# **NEAR EAST UNIVERSITY**

# Faculty of Engineering

LIBTANY

Department of Computer Engineering

# HOSPITAL MANAGEMENT SYSTEM

**Graduation Project** COM-400

Student: Hayan Saleh (20033242)

Supervisor: Assoc. Prof. Dr. Adil Amirjanov

Nicosia - 2007

# LIBRARY A<br>Z

# TABLE OF CONTENTS

 $\checkmark$ 

------ - - -- -----------------===-=

#### $\rm i$ AKNOWLEDGMENT ABSTRACT 11 INTRODUCTION Ill 1. Visual Basic  $\mathbf{1}$ Introduction 1 1.lComponents used in project 1 1.1.1 Forms 1 1.1.2 Controls  $\mathbf{1}$ 1.2 Project Scope 2 1.2.1 Block Scope 2 2 1.2.2 Variable scope 2 1.2.2.1 What is variable? 1.2.2.2 Storing Information in Variables 3 1.2.2.3 Declaring Variables 3 3 1.3 Procedure Scope 1.4 Events and Events Handling 4 1.5 Error Handlers 4 1.6 The Controls used in this project 8 1.6.1 Command Button 8 1.6.2 Text Box 8 1.6.3 Option Button 9 1.6.4 Image 9 1.6.5 Shape 9 1.6.6 Combo Box 10 1.6.7 Microsoft Flex Grid 10 1.6.8 Label 10

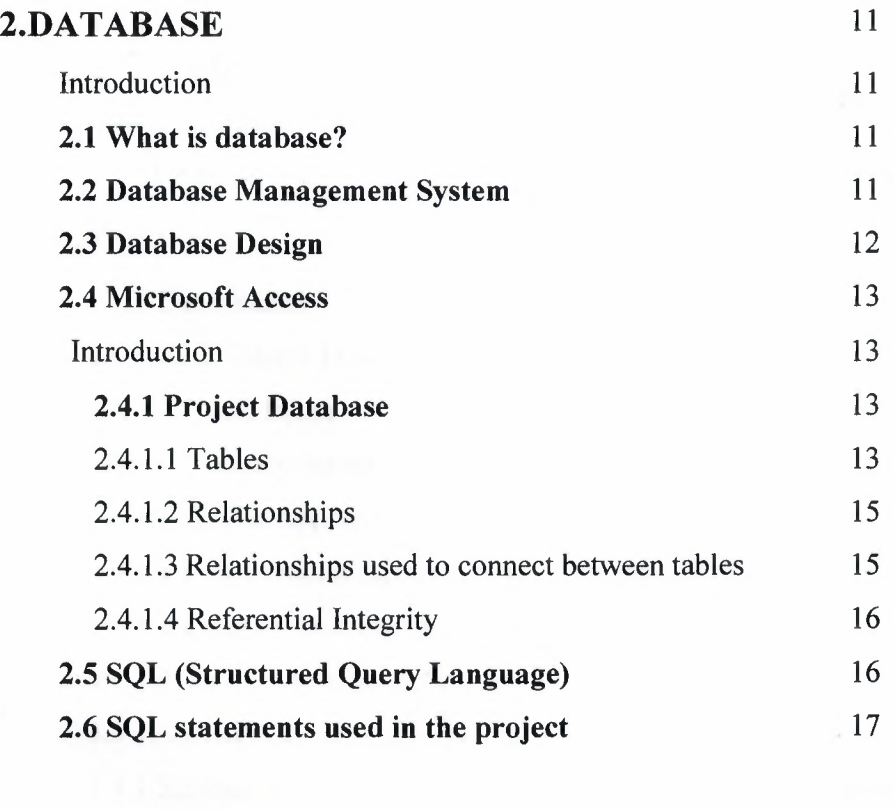

V

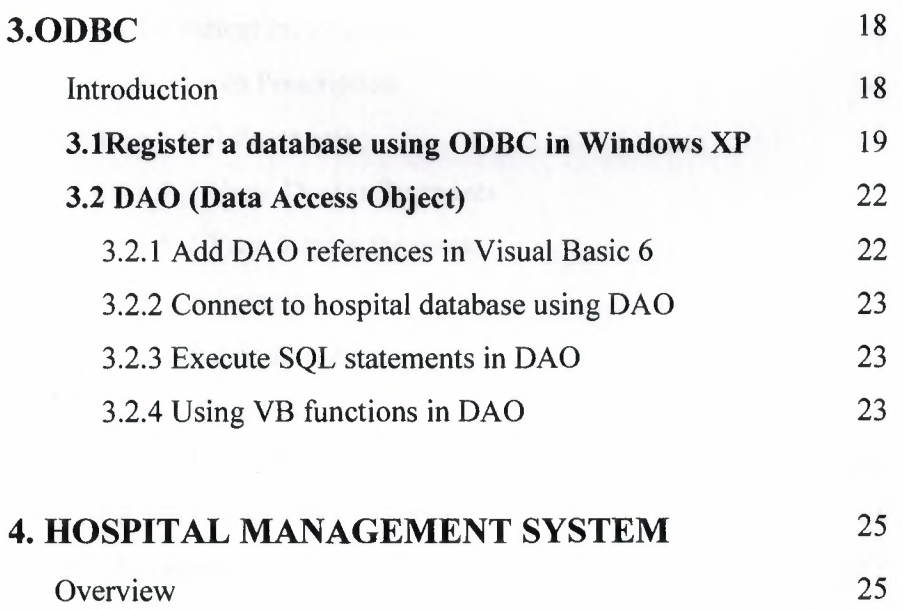

4.lLogin Form 25 4.2 Main Form 26

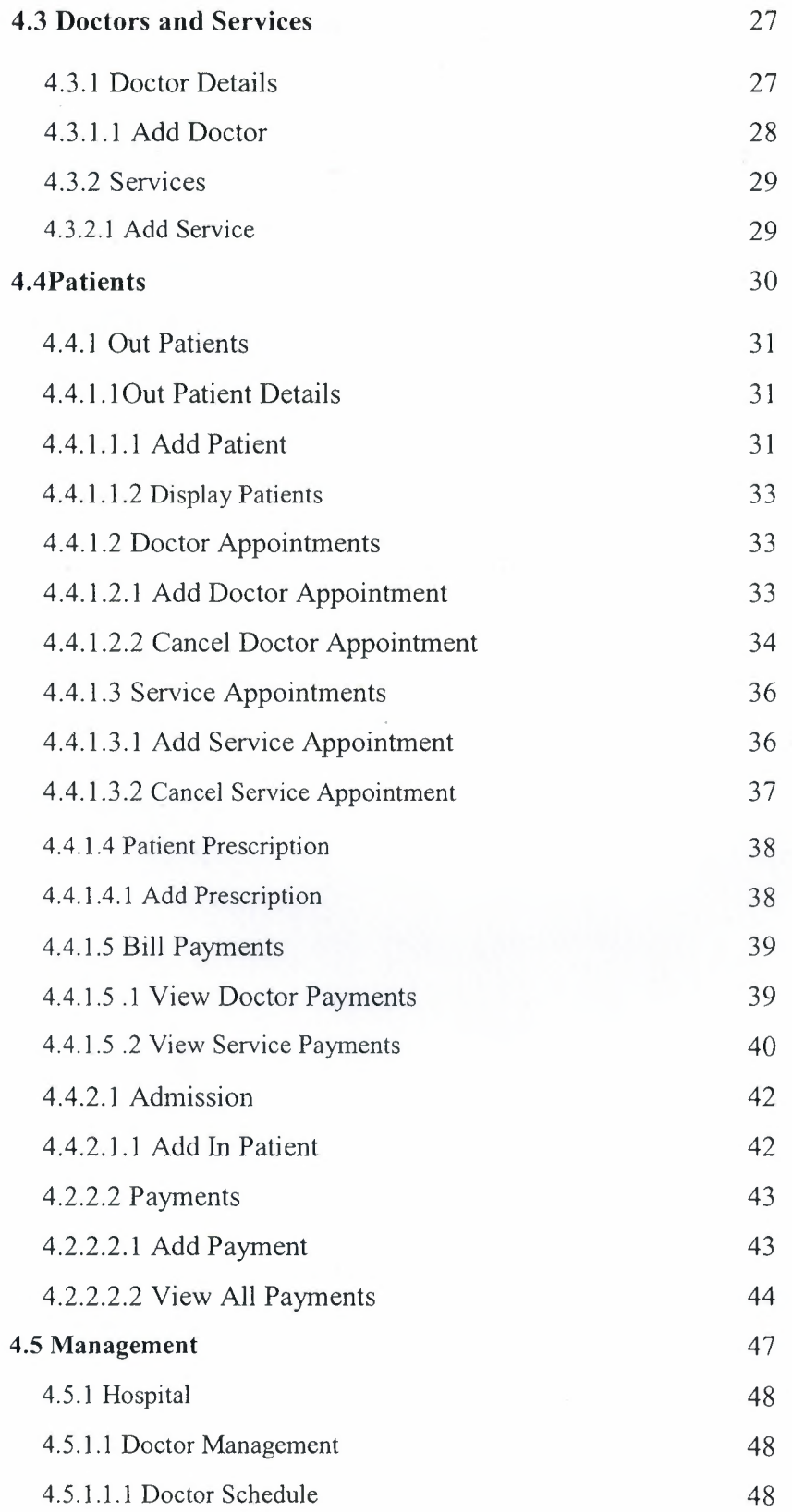

 $\checkmark$ 

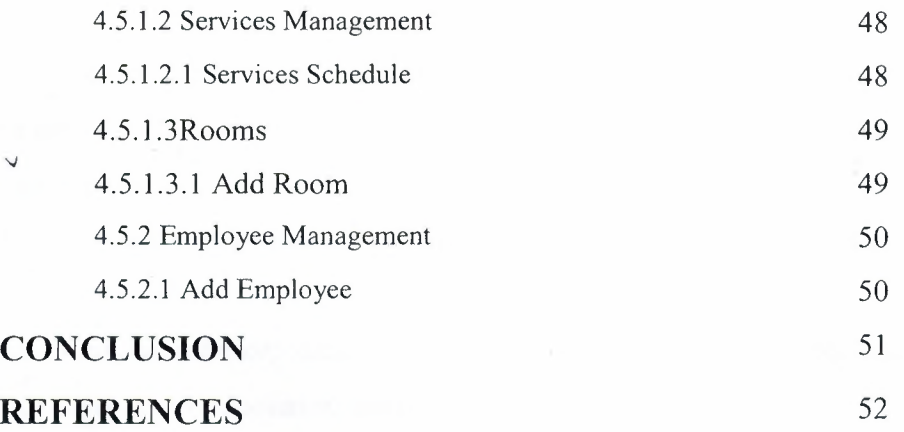

 $\hat{\mathcal{L}}$ 

-------~·----- --

# *ACKNOWLEDGMENT*

-------=

*First of all I am happy to complete the task which I had given with blessing of*  God and also I am grateful to all the people in my life who have, supported me, advised me, taught me and who have always encouraged me to follow my dreams and ambitions. *My dearest parents, my brothers, my friends and my tutors. They have taught me that no dream is unachievable.* 

*I* wish to thank my advisor, Assoc. Prof. Dr. Adil Amirjanov, for intellectual support, *encouragement, and enthusiasm, which made this project possible, and his patience for correcting both my stylistic and scientific errors.* 

*My sincerest thanks must go to my friends Juma Al-khatib, Issam Yasen, Salam Abd-Alamir, Maher Nezha, Omar Aziz and all friends who shared their suggestions and evaluations throughout the completion of my project. The comments from these friends enabled me to present this project successfully.* 

*Finally, I wish by this project to be useful for all students, especially Computer Engineering to support our improvement.* 

*And above, I thank God for giving me stamina and courage to achieve my objectives.* 

*To all of them, my love and respect* 

# **ABSTRACT**

--

This project is a hospital management system.

The following techniques are used in the project are Microsoft Visual Basic 6.0, also Microsoft Access for creating Data Base and its tables also with some simple SQL Queries to manage the database.

The aim of this project is to help the user to manage the hospital like adding, editing, deleting and searching the doctors, employees and payments.

Daily there are more than a hundred patients went to the hospitals , some patients pays in cash and some pays by using credit cards so this payments operation must be managed and controlled daily. In the other hand the hospital must hire employees and doctors with full information about them in which they can help and treat the patients and also the hospital have to put some services which are needed in treatment process.

This program helps the user to manage the whole information in general and save it in database so they can use it later when it's needed.

# **INTRODUCTION**

This project is talking about Hospital Management System using visual basic programming language, Visual Basic is a visual programming environment for developing Windows and Web applications. Visual Basic makes it possible to develop complicated applications very quickly. The programmer designs windows graphically, drags program elements from the Visual Basic Toolbox and writes basic code for each element. Visual Basic is event-driven which means that procedures are called automatically when the end user chooses menu items, clicks the mouse and moves objects on the screen.

Using Microsoft Access the project's database created and all the tables inside it are related to each others, the database is an organized collection of data. A database management system (DBMS).It includes facilities to add, modify or delete data from the database, ask questions (or queries) about the data stored in the database and produce reports summarizing selected contents.

The project includes 4 chapters:

**Chapter one:** describes the visual basic programming language, components used to design the forms, how to declare the variables and how to use the procedures.

**Chapter two:** talks about MS Access, the tables used in the database, the relationships that connects each table with other and SQL statements used in the project.

**Chapter three:** describes the connection between data base and visual basic and how they are working together in the same program.

**Chapter four:** represents the program using a block diagram and snapshots, and describes how the user can use the program without any difficulty.

# **CHAPTER 1 VISUAL BASIC**

#### **Introduction**

Visual Basic is a visual programming environment for developing Windows (also Web now) applications. Visual Basic makes it possible to develop complicated *'.J*  applications very quickly. The programmer designs windows graphically, drags program elements from the Visual Basic Toolbox and writes basic code for each element. Visual Basic is event-driven which means that procedures are called automatically when the end user chooses menu items, clicks the mouse and moves objects on the screen [1].

# **1.lComponents used in project**

#### **1.1.1 Forms**

Forms are the basic building blocks for your UI. Each form in your program represents a window that appears to users. When working in the Visual Basic IDE (integrated development environment), a form is the *designer* that you use to design your UI, much the same as you would use Windows Paint to draw a picture [2].

## **1.1.2 Controls**

Controls are used in the designer to create the look of your UI. A control is an object that has a predefined appearance and behavior. For example, a *Command*  control looks and behaves like a push button-when a user clicks it, its appearance changes to show that it has been pressed [2].

Each control in Visual Basic has its own purpose. For example, a *TextBox* control is used for entering text, while a *PictureBox* control is used for displaying pictures. There are more than fifty different controls included in Visual Basic; you can also create your own controls known as user controls [2].

1

#### **1.2 Project Scope**

The scope of a declared element is the set of all code that can refer to it without qualifying its name or making it available through an Imports Statement. An element can have scope at one of the following levels:

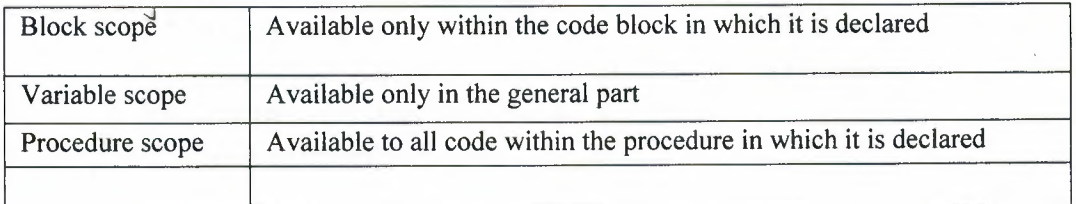

#### **Table 1.1 :Scopes in VB6**

#### **1.2.1 Block Scope**

A block is a set of statements enclosed within initiating and terminating declaration statements, such as the following:

- **Do** and **Loop**
- **For [Each] and Next**
- If and **End If**
- **Select** and **End Select**
- **Try and End Try**
- **While** and **wend**
- **With and End With**

If you declare a variable within a block, you can use it only within that block. In the following example, the scope of the integer variable cube is the block between If and **End If,** and you can no longer refer to cube when execution passes out of the block [2].

*If n* < *1291 Then Dim cube as Integer*   $cube = n \wedge 3$ *End If* 

# **1.2.2 Variable scope**

# **1.2.2.1 What is variable?**

Variables are an important concept in computer programming. A variable is a letter or name that can store a value. When you create computer programs, you can use variables to store numbers, such as the height of a building, or words, such as a person's name. Simply put, you can use variables to represent any kind of information your program needs [2].

-···- -·--· ---- --

#### 1.2.2.2 Storing Information in Variables

There are three steps to using a variable:

- 1. Declare the variable. Tell the program the name and kind of variable you want to use.
- 2. Assign the variable. Give the variable a value to hold.
- 3. Use the variable. Retrieve the value held in the value and use it in your program [2].

#### 1.2.2.3 Declaring Variables

When you declare a variable, you have to decide what to call it and what *data type* to assign to it [2].

You declare a variable using the Dim and As *keywords,* as shown below.

## *Dim aNumber As Integer*

This line of code tells the program that you want to use a variable named aNumber, and that you want it to be a variable that stores whole numbers (the Integer data type).

Because aNumber is an Integer, it can store only whole numbers. If you had wanted to store 42.5, for example, you would have used the Double data type. And if you wanted to store a word, you'd use a data type called a String. One other data type worth mentioning at this point is Boolean, which can store a True or False value [2].

#### 1.3 Procedure Scope

As with variables, you can restrict the scope of procedures, and you do that with the Private, Public, Friend, and Static keywords. The Private and Public keywords are the main keywords here; using them, you can specify if a subroutine or function is private to the module or form in which it is declared or public (that is global) to all forms and modules. You use these keywords before the Sub or Function keywords like this:

*Private sub calculate 0* 

*Dim number 1 as integer* 

*Dim number 2 as integer* 

*Number]= numberl+number2* 

*End sub*   $\lambda$ 

You can also declare procedures as friend procedures with the Friend keyword.

Friend procedures are usually used in class modules (they are not available in standard modules, although you can declare them in forms) to declare that the procedure is available outside the class, but not outside the current project  $[2]$ .

#### **1.4 Events and Events Handling**

In Visual Basic 6.0, events are tied to specific objects and have their own event-handling code. For example, on a form with a button and a menu, each has its own **Click** event; you have to write code in the event handler for each, even if they both perform exactly the same function [l].

*Private Sub HelpButton\_ Click 0 HelpButton. Caption* = *"Help me!" End Sub* 

*Private Sub HelpMenu \_ Clicks) HelpMenu. Caption* = *"Help me!" End Sub* 

# **1.5 Error Handlers**

Enables an error-handling routine and specifies the location of the routine within a procedure; can also be used to disable an error-handling routine.

Without an On Error statement, any run-time error that occurs is fatal: an error message is displayed, and execution stops.

Whenever possible, we suggest you use structured exception handling in your code, rather than resorting to unstructured exception handling and the On Error statement [2].

------------- ------- - --

*Private sub calculate*()  $\Delta$ 

*Dim a as integer Dim b as integer b=a/0* 

*End sub* 

Here is an example on error handling in VB6, in this example I wrote the code above and generate an error; a message appears till that there is an overflow as shown below

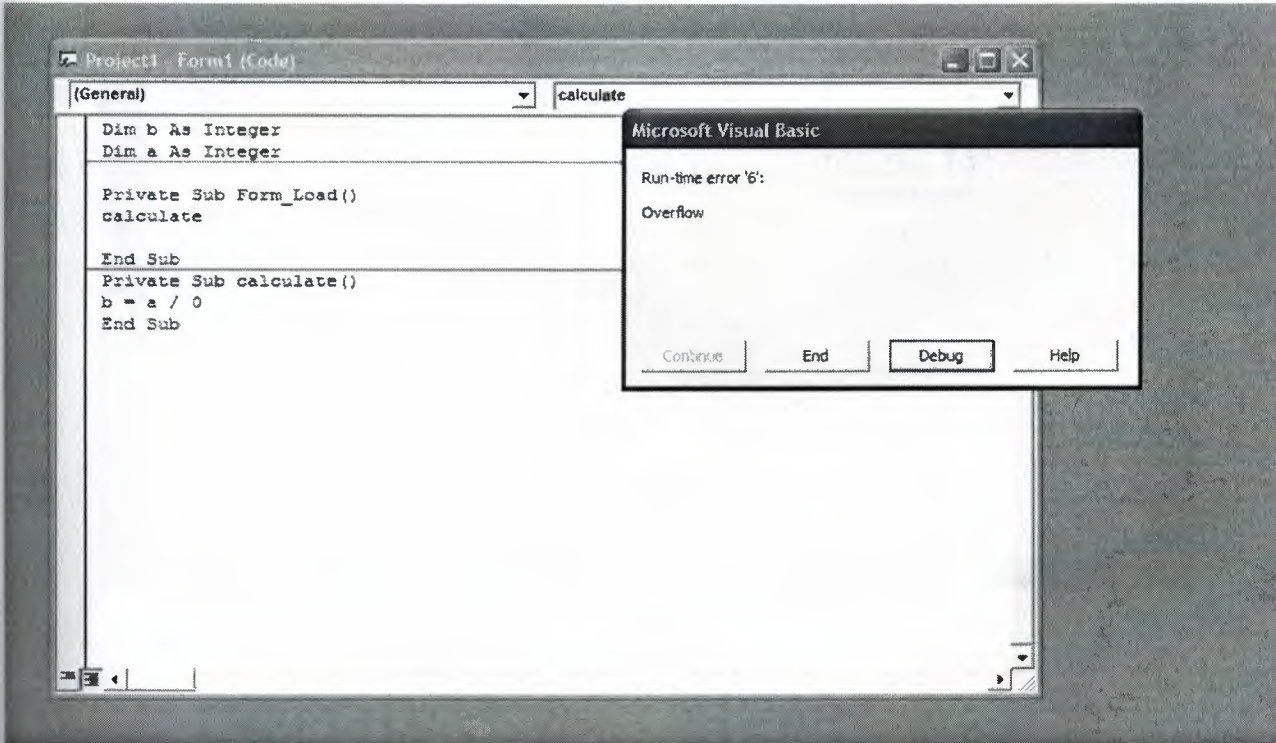

**Figure 1.1: Error Message** 

As shown above the program will stop if End button pressed. To avoid this problem, VB can handle this kind of errors by using On Error keyword and Goto keyword as shown below in the code:

*Private sub calculate <sup>O</sup>*

*Dim a as integer Dim b as integer On error goto handler b=a/0 handler: msgbox err. description* 

*End sub* 

The error will be handled as shown below

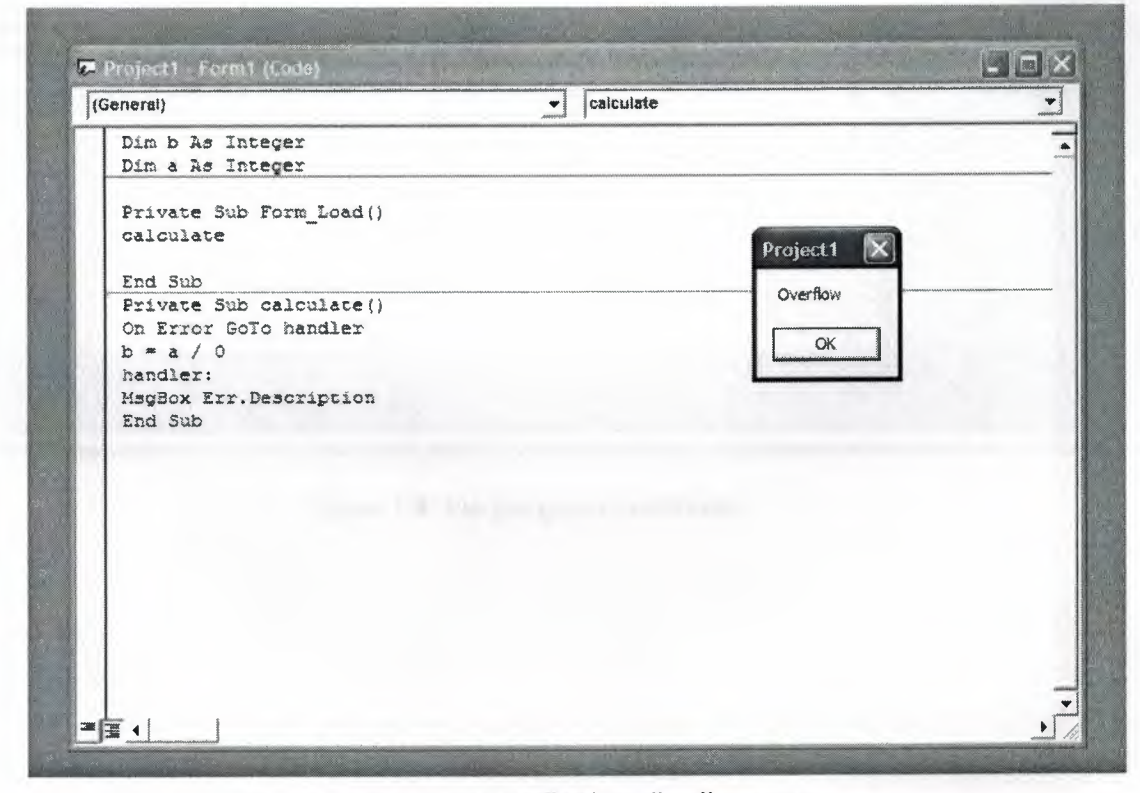

**Figure 1.2: The Error Handler handles the error** 

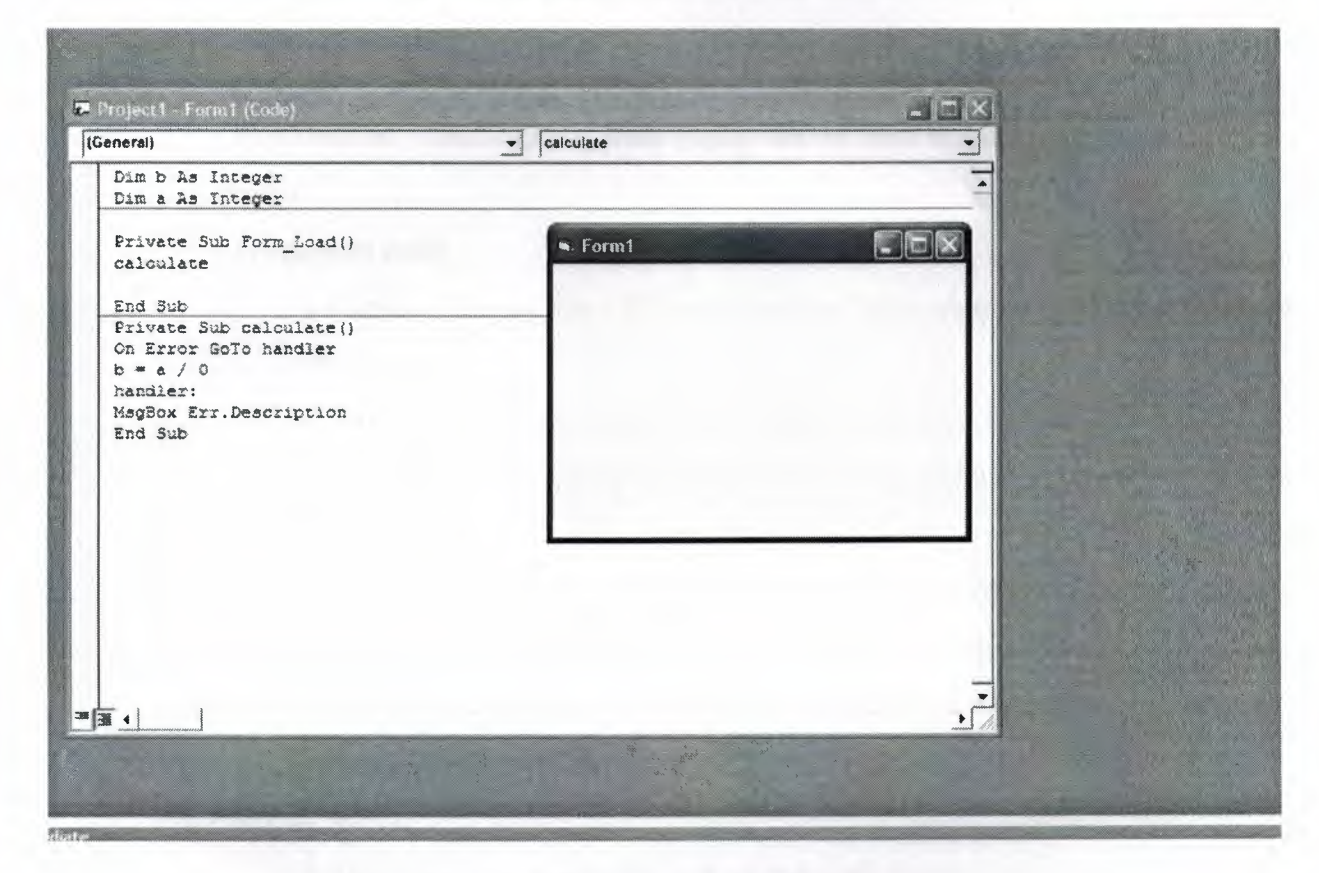

If OK button pressed the program is going to continue in its work as shown below

# Figure 1.3: The program continued

# **1.6 The Controls used in this project**

#### **1.6.1 Command Button**

**• Description:** Looks like a push button and is used to begin, interrupt, or end a process.

**• Properties used:** 

**• Caption:** Returns/sets the text displayed in an object's title bar or below an object's icon

• **Name:** Returns the name used in code to identify an object.

**• Visible:** Returns/sets a value that determines whether an object is visible or hidden

**• Style:** Returns/sets the appearance of the control, whether standard (standard Windows style) or graphical (with a custom picture).

**• Picture:** Returns/sets a graphic to be displayed in a Command Button, control, if Style is set to 1.

#### **• Events used:**

• Click (): Occurs when the user presses and then releases a mouse button over an object.

# **1.6.2 Text Box**

**• Description:** Displays information entered at design time by the user, or in code at run time.

**• Properties used:** 

**• Name:** Returns the name used in code to identify an object.

**• Visible:** Returns/sets a value that determines whether an object is visible or hidden

• **Text:** Returns/sets the text contained in the control.

**• Multiline:** Returns/sets a value that determines whether a control can accept multiple lines of text.

- **Events used:** 
	- Change(): Occurs when the contents of a control have changed.

# **1.6.3 Option Button**

- **Description:** Displays an option that can be turned on or off.
- **Properties used:** 
	- **Caption:** Returns/sets the text displayed in an object's title bar or below an object's icon.
	- **Name:** Returns the name used in code to identify an object.
	- **Value:** Returns/sets the value of an object.
- **Events used:** 
	- Click():Occurs when the user presses and then releases a mouse button over an object.

#### **1.6.4 Image**

- **Description:** Displays a graphic.
- **Properties used:** 
	- **Name:** Returns the name used in code to identify an object.
- **Events used:** 
	- None.

# **1.6.5 Shape**

**• Description:** A graphical control displayed as a rectangle, square, oval, circle or rounded rectangle or square.

- **Properties used:** 
	- **Shape:** Returns/sets a value indicating the appearance of a control.
- **Events used:** 
	- **None.**

## **1.6.6 Combo Box**

- **Description:** Displays a list of items from which the user can select one or more.
- **Properties used:** 
	- **Name:** Returns the name used in code to identify an object.
	- **Text:** Returns/sets the text contained in the control.
	- **Style:** Returns/sets a value that determines the type of control and the behavior of its list box portion.
- **Events used:** 
	- Click():Occurs when the user presses and then releases a mouse button over an object.

# **1.6.7 Microsoft Flex Grid**

- **Description:** Displays data in table.
- **Properties used:** 
	- **Name:** Returns the name used in code to identify an object.
	- **Appearance:** Returns/sets whether a control should be painted with 3-D effects.
	- **Events used:** 
		- **None.**

#### **1.6.8 Label**

- **Description:** Displays data in table.
- **Properties used:** 
	- **Name:** Returns the name used in code to identify an object.
	- **Caption:** Returns/sets the text displayed in an object's title bar or below an object's icon.
- **Events used:** 
	- **None.**

# **CHAPTER2 DATABASE**

## **Introduction**

The database is an organized collection of data. A database management system (DBMS) such as Access, FileMaker Pro, Oracle or SQL Server provides you with the software tools you need to organize that data in a flexible manner. It includes facilities to add, modify or delete data from the database, ask questions (or queries) about the data stored in the database and produce reports summarizing selected contents.

#### **2.1 What is database?**

The database one or more, large structured sets of persistent data.Usually associated with software to update and query the data. A simple database might be a single file containing many records, each of which contains the same set of fields, where each field is a certain fixed width. A database is one component of a database management system [3].

#### **2.2 Database Management System**

The DBMS is in charge of access, security, storage and a host of other functions for the database system. It does this through a selection of computer programs. This allows it to manage the large, structured sets of persistent data, which make up the database, and provide access to the data for multiple, concurrent users whilst maintaining the integrity of the data [3].

The DBMS provides security facilities in a variety of forms, both to prevent unauthorized access and to prevent authorized users from accessing data at the same time as each other or overwriting information, which they should not. As a first line of security to prevent unauthorized users from accessing the system, it uses user names and passwords to identify operators, programs and individual machines and sets of privileges assigned to them. These privileges can include the ability to read, write and update data in the database [3].

The DBMS controls who is able to read and write data through the use locks. Locks are used for read and write to specific rows of data in relational

systems, or objects in object oriented ones, which are currently being used. By doing this only one user at a time can alter data [3).

DBMS's typically run on special hardware, for example servers which have been specially designed to only run databases and often only with specific database systems in mind. This allows the hardware designers to increase the number and speed of its network connections, use multiple processors and discs to speed up searched for information, increase the amount of memory and cache, as well as a host of other features not found on standard hardware. This also allows the programmers to take advantage of special features in the hardware to get the best possible performance from the system [3].

# **2.3 Database Design**

Database Design is the process of taking the requirements for the database, i.e. what information is to be stored, who can access it, how many people may be accessing it simultaneously etc. and designing a system which will achieve this [3).

This initial stage is carried out by either a database design specialist, or the Database Administrators and Software Analysts. At the end of it, a schema is produced which defines what data is stored, how it relates to other data, and who can access, add and modify data. This schema is broken down into several sub-schemas which define individual tables and relationships between the tables and the data contained within [3).

# 2.4 Microsoft Access **Introduction**

Microsoft Office Access, previously known as Microsoft Access, is a relational database management system from Microsoft which combines the relational Microsoft Jet Database Engine with a graphical user interface.

Access can use data stored in Access/Jet, Microsoft SQL Server, Oracle, or any ODBC-compliant data container. Skilled software developers and data architects use it to develop application software. Relatively unskilled programmers and non-programmer "power users" can use it to build simple applications. It supports some object-oriented (OO) techniques but falls short of being a fully OO development tool [3].

#### 2.4.1 Project Database

The project database contains 16 table each table hold a different data from the other. The tables have a relationship between each other and the relationship differ from one table to other according to the data held in table.

#### 2.4.1.1 Tables

As mentioned above there 16 table in the database. Here is a figure about all tables in my database.

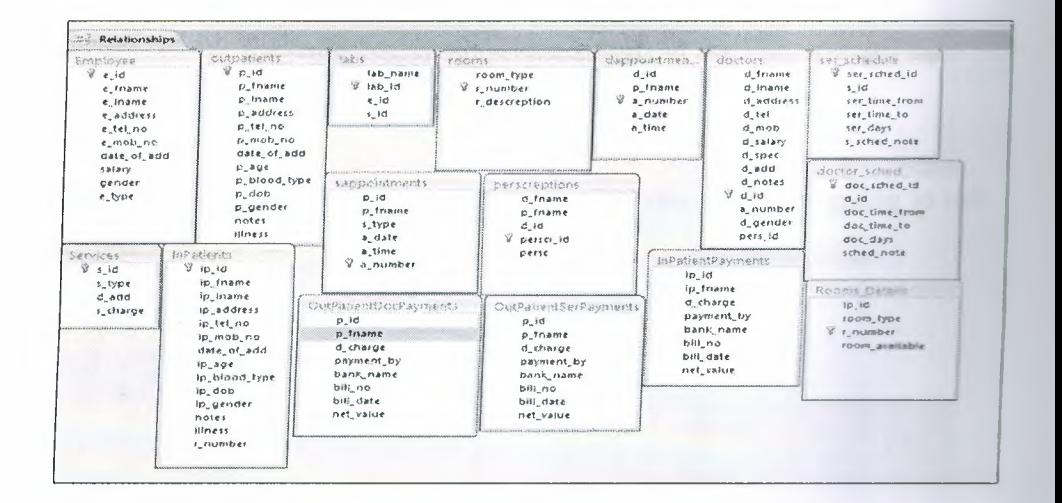

Figure 4: Tables used in database

- I. **Employee :** holds the information about the employee like full name, address, id, telephone number, salary, date of add and type.
- 2. **Outpatient:** the table holds all information about the patients that comes to the hospital and don't stay in it.
- 3. **Inpatient:** the table holds all information about the patients that comes to the hospital and stay in it.
- 4. **Doctors:** the table holds all information about the doctors and the patients related to the doctor, the prescriptions that the doctor wrote.
- 5. **Services:** holds the services available in the hospital and how much each service cost.
- 6. **OutPatientPayments:** holds the information about how much the patient paid and by which way he/she paid, and for whom he/she paid.
- 7. **InPatientPayments:** holds the information about how much the patient paid and by which way he/she paid.
- 8. **OutPatientDocPayments:** holds the information about how much the patient paid and by which way he/she paid to the doctor.
- 9. **OutPatientSerPayments:** holds the information about how much the patient paid and by which way he/she paid for the service.
- 10. **Ser\_Sched:** holds the information about in which days and which time the service is available.
- **11. Doc\_Sched:** holds the information about in which days and which time the doctor is available
- 12. **Prescriptions:** holds the information about the prescriptions that wrote by the doctor.
- 13. **Rooms:** Holds the information about the rooms in the hospital and the availability of the rooms.

That's all about the tables that used in the database, next iam going to talk about the relationships that used to connect each table by another.

#### 2.4.1.2 Relationships

In this section iam going to talk about the relationships between the tables. Here is a figure shows the relationships that I establish.

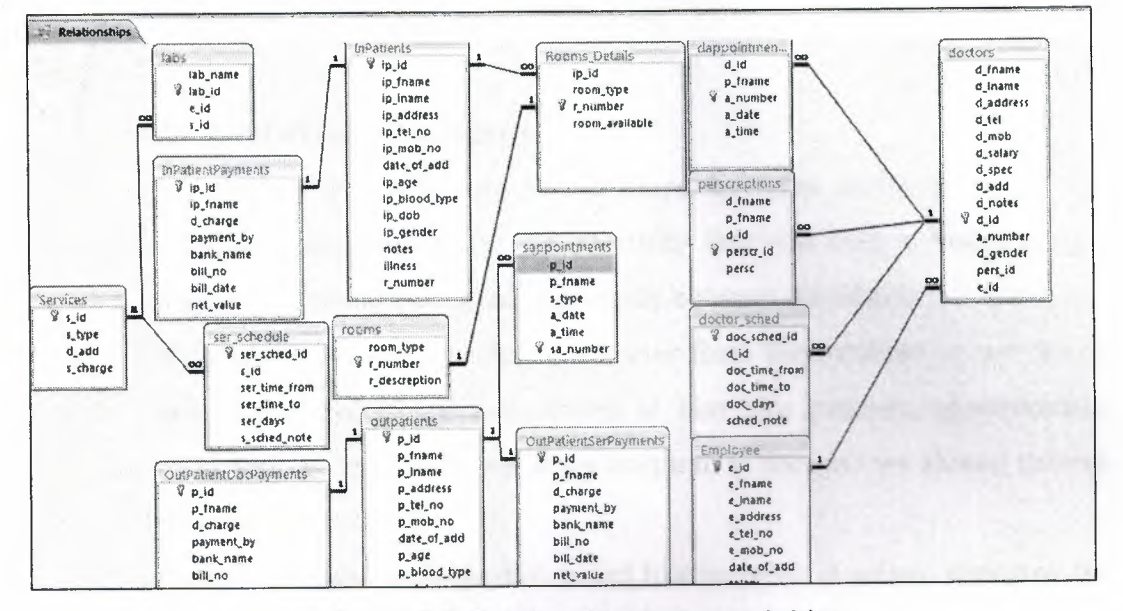

Figure 2.5: Relationships between tables

#### 2.4.1.3 Relationships used to connect between tables

1. One to Many relationships (1 to  $\infty$ )

The one to many relationships is used to relate one record in table with many records in another. Examples are one doctor to many patients or one patient to many appointments [3].

2. Many to One relationship ( $\infty$  to 1)

The many to one relationship (often called the lookup table relationship) tells access that many records in the table are related to a single record in another table.

Normally, many to one relationship are related to a single record in another table. Example on this relationship is many visitors can visit one patient [3].

#### 3. One to One relationship (1 to 1)

The one to one relationship, though rarely used in database systems, can be a very useful way to link two tables together.

An example on one to one relationship in this database like a link between Rooms and RoomsDetail [3].

# **2.4.1.4 Referential Integrity**

In addition to specifying relationships between tables in an access database, you can also setup some rules that will help in maintaining a degree of accuracy, referential integrity between the tables.

Example if you want to delete a doctor from the database so we should also delete everything that related to him like patients, appointments, prescriptions and his record in the hospital, in the case we should enforce deleting integrity.

And if we want to update his record like increase in salary, changing the address and changing telephone number so we should enforce updating integrity [3].

# 2.5 **SQL (Structured Query Language)**

SQL is a transform-oriented and non-procedure language designed to use relations to transform inputs into required outputs.

SQL has two major components

- A data definition language (DDL) for defining the database structure  $[4]$ .
- A data manipulation language (DML) for retrieving and updating data [4].

SQL contains only these definitional and manipulative commands. It does not contain flow control commands. There are no if...then...else, goto, do .... while and other commands to provide a flow control, due to this lack of computational completeness, SQL can be used in two ways

- Use SQL interactively by entering the statements at a terminal.
- Embed SQL statement in a procedural language.

## **2.6 SQL statements used in the project**

**• SELECT** 

The purpose of the select statement is to retrieve and display data from one or more database tables.

It is an extremely powerful command capable of performing the equivalent of the relational algebra.

Format of the statement is

*SELECT [DISTINCT/\*] FROM table-name(s) WHERE[for condition]* 

# **• INSERT**

Insert statement is used to add new entries to an existing database table.

Format of the statement is

*INSERT INTO [table-name} [(column list)] VALUES (data-value-list)* 

# **• UPDATE**

The existing database table entry can be modified using UPDATE statement. UPDATE statement will not change the contents of the primary key.

Format of the statement is

*UPDATE [table-name} SET (column] =value l, column2=value2 ... ColumnN=valueN) WHERE [for condition}* 

**• DELETE** 

The delete statement allows rows to be deleted from the specified table.

Format of the statement is *DELETE FROM [Table-name} WHERE [Search condition}* 

# **CHAPTER3**

# **OPEN DATABASE CONNECTIVITY (ODBC)**

#### **Introduction**

The ODBC specification offers a procedural API for using SQL queries to access data. An implementation of ODBC will contain one or more applications, a core ODBC library, and one or more "database drivers". The core library, independent of the applications and DBMS systems, acts as an "interpreter" between the applications and the database drivers, whereas the database drivers contain the DBMS-specific details. Thus a programmer can write applications that use standard types and features without concern for the specifics of each DBMS that the applications may encounter. Likewise, database driver implementers need only know how to attach to the core library. This makes ODBC modular [5].

To write ODBC code that exploits DBMS-specific features requires more advanced programming. An application must use introspection, calling ODBC metadata functions that return information about supported features, available types, syntax, limits, isolation levels, driver capabilities and more. Even when programmers use adaptive techniques, however, ODBC may not provide some advanced DBMS features. The ODBC 3.x API operates well with traditional SQL applications such as· OLTP, but it has not evolved to support richer types introduced by SQL: 1999 and SQL:2003[5].

# 3.1 Register a database using ODBC in Windows XP

I registered the project database in ODBC to make a connection between the forms in the project and the database.

1. Creating and storing the database

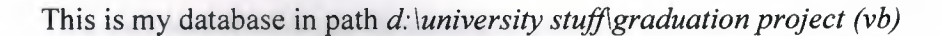

| D: UNIVERSITY STUFF (Graduation Project (VB)                                |                      |                                    |                        |                                                                                                    |             |                                   |                                    |                                                    |                                   |                                      |                         |                                 |                                                                | YD           |
|-----------------------------------------------------------------------------|----------------------|------------------------------------|------------------------|----------------------------------------------------------------------------------------------------|-------------|-----------------------------------|------------------------------------|----------------------------------------------------|-----------------------------------|--------------------------------------|-------------------------|---------------------------------|----------------------------------------------------------------|--------------|
| <b>WARD AND LON</b><br>富<br>and Folder Tasks                                |                      |                                    |                        | $\overline{\mathbf{r}}$                                                                                                    |             | $\frac{944}{256}$                 |                                    | <u>ing</u>                                         | Fo                                | $\Box$                               | $\Box$                  |                                 | $\Box$                                                         | $\Box$       |
| Rename this file<br>Move this fiel                                          | Documintation        | <b>Inages</b>                      |                        | add_employ add_employ AddirPatie AddirPatie CancelOutP CancelOutP                                                                                                    |             |                                   |                                    |                                                    | Error bog                         | Form 1.fm                            | Form Lifrx              | Form4.frm                       | Form11.fm                                                      | Form 12.frm  |
| Copy this file<br>Publish this file to the Web<br>E-mail this file          | ⊓<br>Form 15.5m      | Form 16, frm                       | Form17.frm             | Form 18. frm                                                                                                    | Form 19.fm  | n<br>Form 20, frm                 | n<br>Form21.frm                    | $\Box$<br>तिया, तिगा                               | fima.frm                          | frmAbout.frm                         | $^{\prime\prime}$       |                                 | $\mathbb{R}$<br>frmAbout.frx frmAddDoct frmAddDoct frmadddoct. |              |
| Delete this file<br>$\star$<br>er Places                                    | fmAddDoc             |                                    | 29.8                   | fmAddIrPafmAddIrPafmAddOutPfmAddOutPfmAddPatifmaddSeryfmAddSeryfmAddSiryifmAddSiryifmAdmisionfmCance_jafmCanceSSfmCanceS                                                         | $\Box$      | n                                 | $\Box$                             | J                                                  |                                   | $\Box$                               | u                       |                                 |                                                                | $\mathbf{H}$ |
| LEATHERSITY STUFF<br>My Documents<br>Shared Documents<br>My Computer        | N<br>frmDispalyP     | 221                                | frmDispalyP frmDisplay | firmDisplayP firmDisplayP firmDisplay                                                                                                    | 圖           |                                   |                                    | frindisplay frindocsche frindocsche frint.ogin.frm | $\overline{\mathbf{r}}$           |                                      | $\Xi$                   |                                 | $\boxed{232}$<br>fmilogin.frx frmQutAddP frmQutAddP frmPabentS |              |
| My Nebvork Places<br>a un<br>读<br>alis                                      | ◘                    | $\mathbb{R}$                       |                        | $\Box$<br>fraSaveOut fraSaveOut fraSearchO fraSearchS fraSplash.fra fraSplash.frx fraNewDoc fraNewSoc fraNewDoc fraNewDoc fraNewPoli fraNewPoli fraNewPoli fraNewPoli fraNewPoli |             | $\boxed{2}$                       |                                    | 国                                                  |                                   | 国                                    |                         | $\mathbf{m}$                    |                                                                | $\mathbb{R}$ |
| pital mdb<br><b>bsoft Office Access</b><br>doase<br>Modified: 23 May, 2007. |                      | B3                                 |                        | $\sqrt{2}$<br>fmiliewSer fmiliewSer fmiliewSiry handling2.jpg                                                                                                    | handing.jpg | hinhich, frm                      | $\frac{1}{\sqrt{2}}$<br>hiriri.iog |                                                    | <b>MA</b><br>hhidricht Nachtarach | Hospital.exe                         | egatal md               | Hospital.vbp                    | $\mathbb{E}$<br>Hospital.vbm Hospital_db.                      | $\mathbf{Z}$ |
| <b>ILAM</b><br>1.53 MB<br><b>CONTRACTOR</b>                                 | $\equiv$<br>MSSCCPRJ | $\leq$<br>le.<br>New Text<br>Docum |                        | $\boxed{23}$<br>Protectivbo Projectiving                                                                                                    | Report1.pdf | $\frac{1}{\sqrt{2}}$<br>sign2.off | $\circ$<br>sign2.ico               | Vo)<br>sign2.jpg                                   | $\sqrt{Q}$<br>sign.ico            | $\overline{\bullet}$<br>untitled.ico | $\circ$<br>untitled.PNG | $\equiv$<br>جدون هنوان<br>1.050 | $\sqrt{2}$<br>بدون عنوان<br>وهذا نسخ                           |              |
|                                                                             |                      | M<br>fraservice fraservice         |                        |                                                                                                    |             |                                   |                                    |                                                    |                                   |                                      |                         |                                 |                                                                |              |

Figure 3.1: database location

2. Where to find the data source dialogue

Go to start  $\rightarrow$  control panel  $\rightarrow$  administrative tools  $\rightarrow$  ODBC

## 3. ODBC

This data source dialogue for adding a database to ODBC

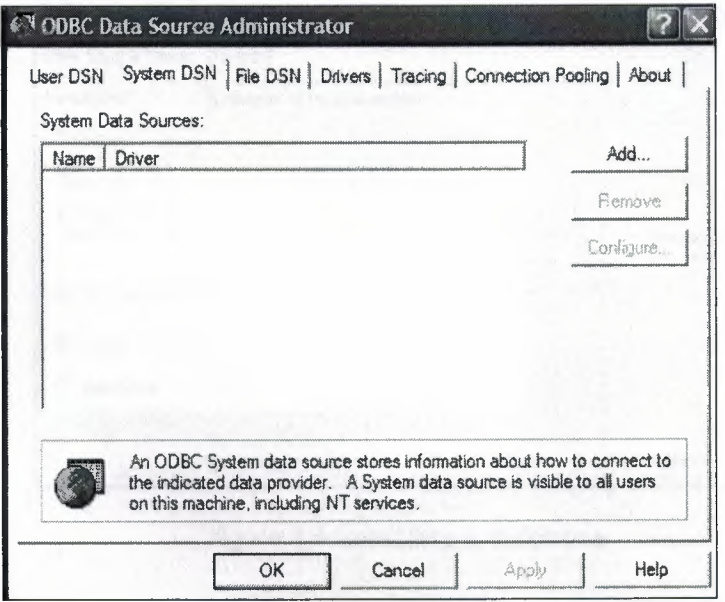

Figure 3.2: ODBC

4. Create new data source

This window specified which kind of database you want to create

Here I create a access database because the extension of database in .mdb

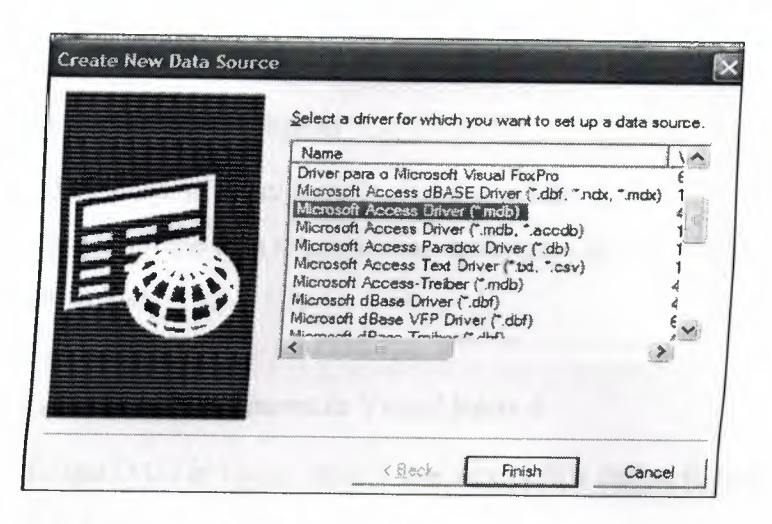

Figure3.3: Create new data source

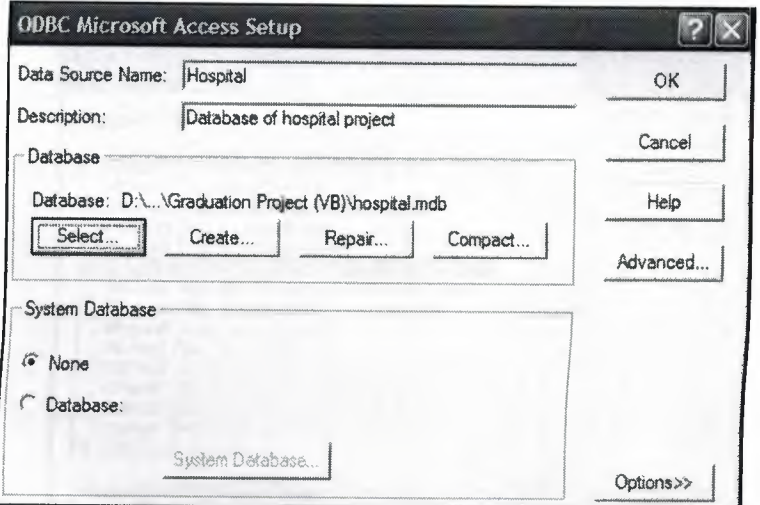

Figure 3.4: selecting a database

# **3.2 DAO (Data Access Object)**

The Data Access Object (DAO) model provides you with an object-oriented interface to all the data manipulation techniques inherent in Microsoft Jet Database files.

# **3.2.1 Add DAO references in Visual Basic 6**

To use DAO in visual basic 6 you should first define it, here is the method to define it.

Start→VB6→Project→References→DAO 3.6

| Available References:                                                                                                    |          | OK               |
|----------------------------------------------------------------------------------------------------|----------|------------------|
| Microsoft Connection Designer Instance 1.0<br>Microsoft Connection Designer v6.0<br>Microsoft DAO 2.5/3.51 Compatibility Library<br>Microsoft DAO 3.0 Object Library<br>Microsoft DAO 3.51 Object Library                                                                                                    |          | Cancel<br>Browse |
| 2 Microsoft DAO 3.6 Object Library<br>Microsoft Data Access Components Installed Version<br>Microsoft Data Adapter Library<br>Microsoft Data Binding Collection<br>Microsoft Data Environment 1.0<br>Microsoft Data Environment Extensibility Objects 1.0<br>Microsoft Date Environment Instance 1.0<br>Microsoft Data Formatting Object Library 6.0 (SP4)<br>Minnsoft Data Renort Designer v6 0 | Priority | Help             |
| Microsoft DAO 3.6 Object Library<br>C:\WINDOWS\system32\DAO360.DLL<br>Location:                                                                                                    |          |                  |

**Figure 3.5: References window where you can define DAO object library inVB6** 

#### **3.2.2 Connect to hospital database using DAO**

To connect to the database I used one of the properties that are included in DAO, OpenDatabase is a property in DAO that allow you to connect to the database and open it. First I declared a variable for example DB,TB then I used the following code

*Set DB= OpenDatabase (App.Path & "\hospital.mdb'')* 

*Set TB= DB.OpenRecordset ("table name'')* 

# **3.2.3 Execute SQL statements in DAO**

DAO has the ability to use SQL statements,the Execute object allow the user to apply SQL statement to the selected record set.

Here is the code

*Set DB= OpenDatabase (App.Path & "\hospital.mdb'')* 

*Set TB* = *DB. OpenRecordset ("SELECT* \* *FROM Doctors'')* 

#### **3.2.4 Using VB functions in DAO**

Also DAO provide the ability to use VB functions to add, edit, delete and update an opened record.

#### **• Adding a new record**

*TB.AddNew* 

*TB.Fields (''field name")* = *textl. text* 

*TB.Fields (''field name")* = *text2. text* 

*TB.Fields (''field name")* = *text3. text* 

*TB.Fields ("field name")* = *textN.text* 

• **Delete a record**  *JfTB.nomatch* = *0 then TB.Delete* 

*End ff* 

- **Update a record**  *TB.Update*
- **Edit a record**

*TB.Edit* 

*TB.Fields ("field name ")* = *text]. text TB.Fields ("field name")* = *text2. text TB.Fields ("field name")* = *text3. text* 

*TB.Fields ("field name')* = *textN. text* 

**• Close a record and database** 

*TB.Close DB.Close* 

# **CHAPTER4**

# **HOSPITAL MANAGEMENT SYSTEM**

#### **Overview**

In this chapter iam going to talk about the project, the project contains 20 forms each form connects to the database.

The project in general has a friendly GUI (Graphical User Interface), and ease to use.

#### **4.1 Login Form**

The login form connects to the database for security purpose, the form checks if the user name and password are matched to the one in the database, if it matches then the user will go to the main form if not the user will receive a warning message tell him to enter the password and user name.

Here is a snap shot for the login form and the code to enter to the main program

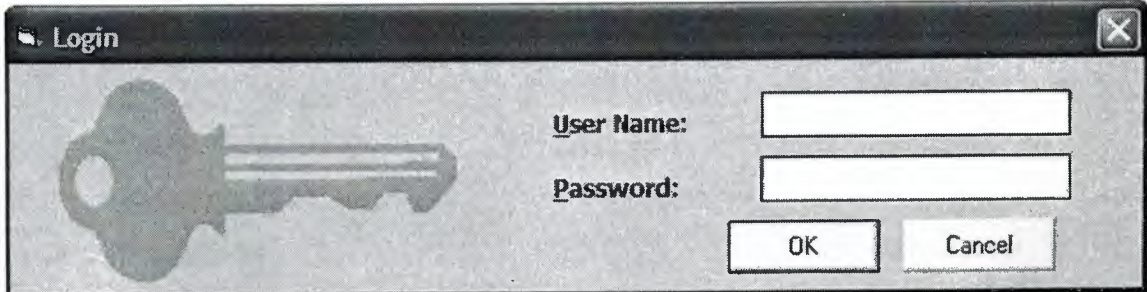

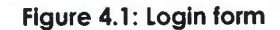

*Private Sub cmdOK \_ Click 0 If txtPassword. Text* = "" *Then MsgBox "Please Enter Password", vbOKOnly* + *vbQuestion, \_ "Warning" txtP assword. Se tF ocus End!f pass \_sq!* = *"select* \* *from pass where pass= <sup>111</sup>& txtPassword. Text & <sup>111</sup> " Set tb* = *db. OpenRecordset (pass \_sq!) If tb.EOF* = *False Then* 

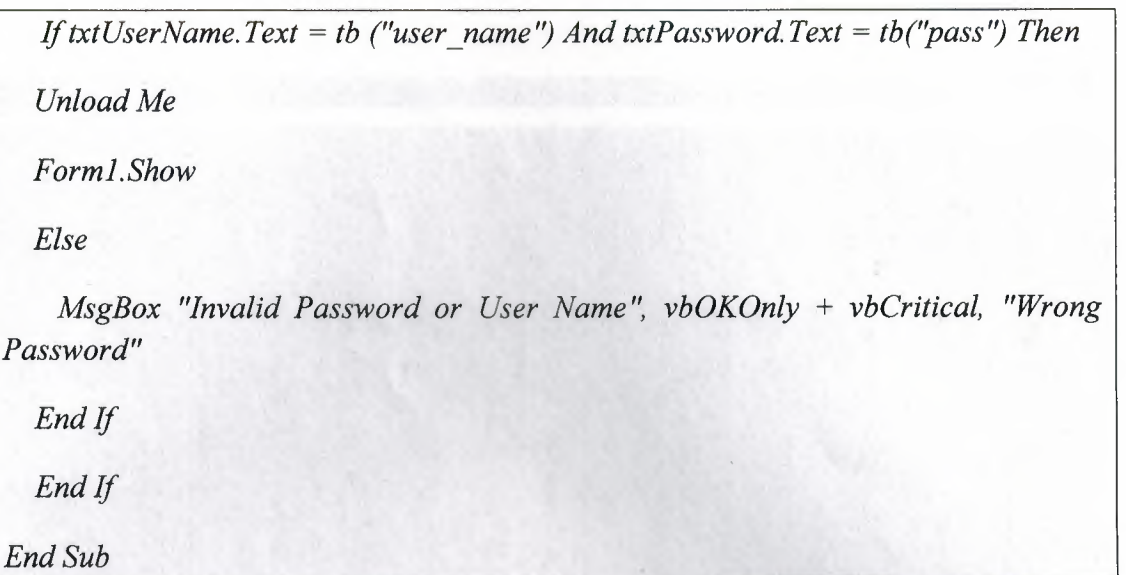

# **4.2 Main Form**

This is the main window of the program, where it leads to the other windows in the program, the main window has a main menu which contains menus and sub menus for other windows.

And also have a statue bar which displays the time and date of the system.

The main menu contains the following:

- Doctors and Services
- **Patients**
- **Management**
- Tools
- About

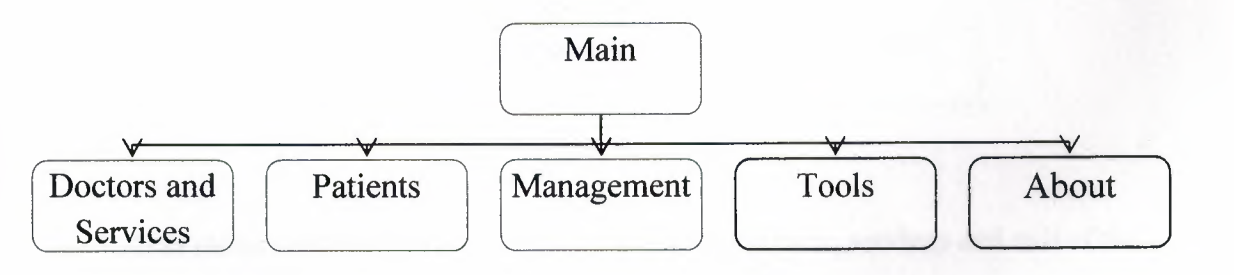

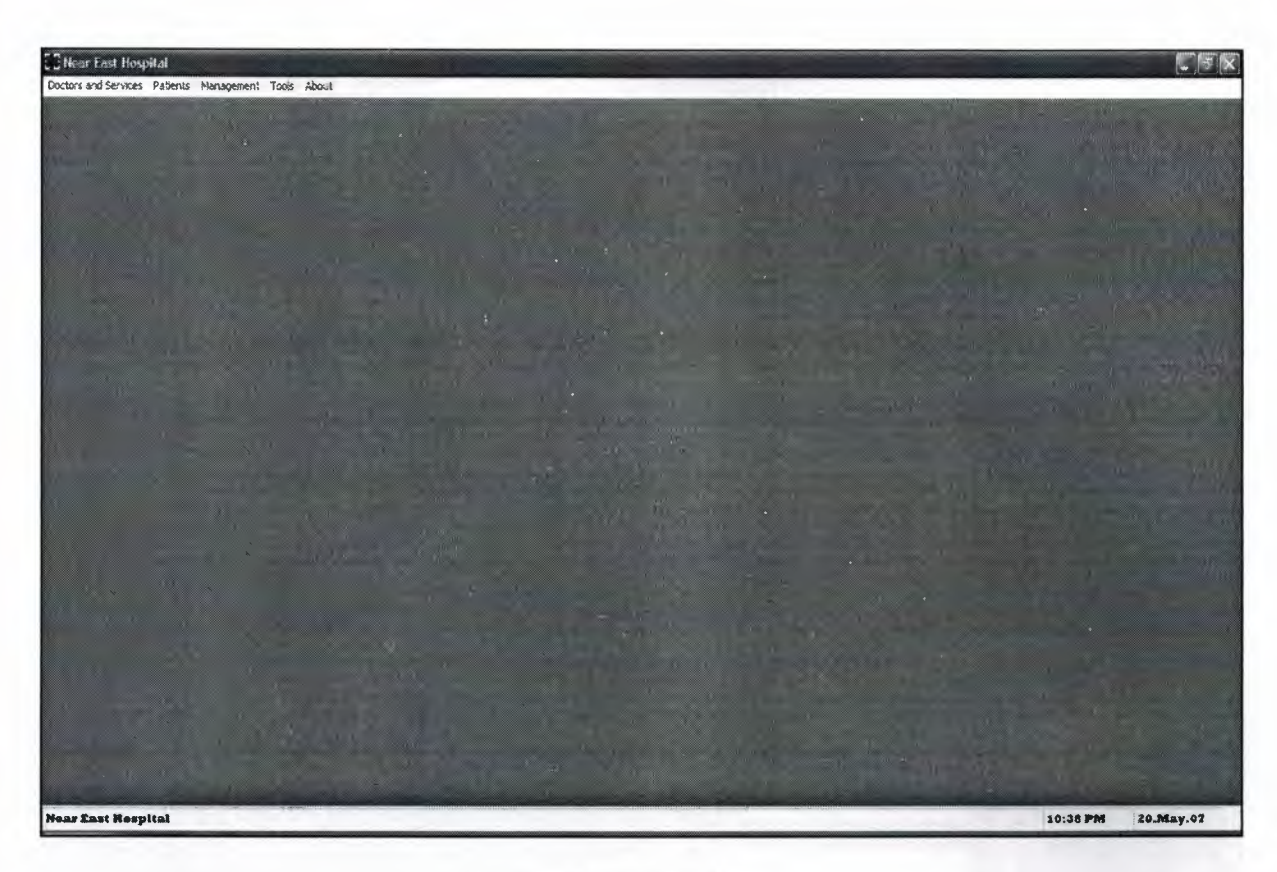

**Figure 4.2: Main form** 

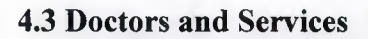

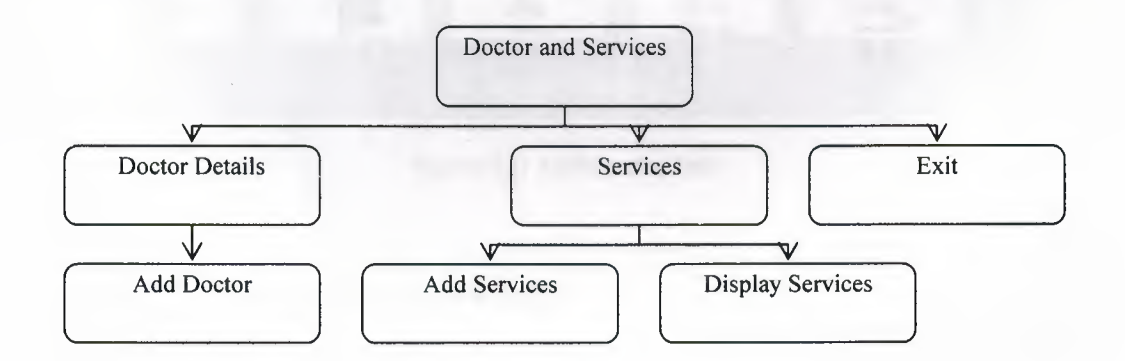

This menu contains sub menus which are doctor details, services and exit of the application.

# **4.3.1 Doctor Details**

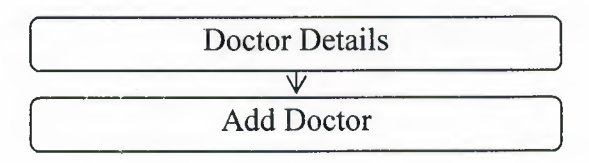

# **4.3.1.1 Add Doctor**

The form can add, edit, delete, view and search for doctor. If the doctor found his picture will be displayed.

This is an add doctor window where the doctor's details registered and this window connects to the main database.

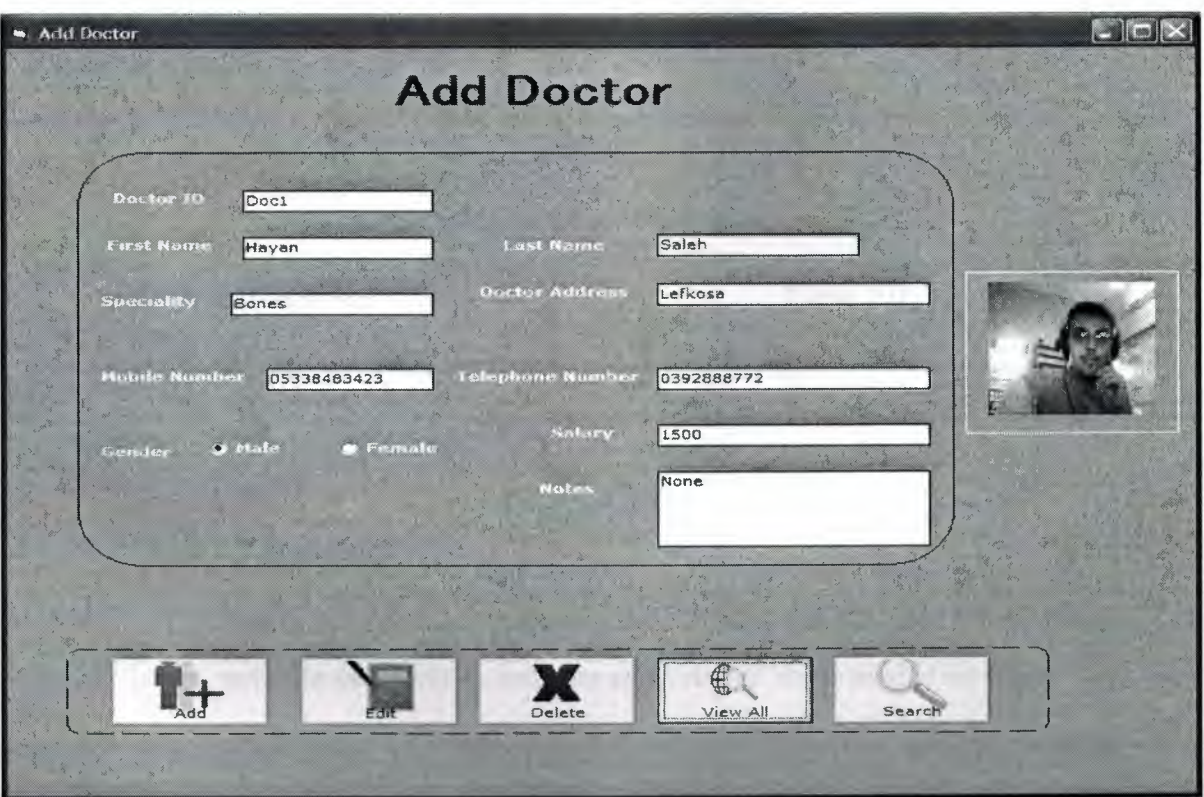

**Figure 4.3: Add doctor form** 

• This is the code for adding a new doctor

Set 
$$
db = OpenDatabase
$$
 (App. Path & "Nospital.mdb")  
\nIf Option1. Value = True Then  
\n $a = "Male"$   
\n $End If$   
\nIf Option2. Value = True Then  
\n $a = "Female"$   
\nEnd If

# *db.Execute ("insert into*

*doctors(d id, d fname, d lname, d address, d tel, d mob, d salary, d spec, d add, d notes, d ge nder) values("' & Text8. Text & "', "' & text I. Text & "', "' & Text7. Text & "', "' & text3. Text & "', "' & Text5. Text & "', "' & Text4. Text & "', "' & Val(Text6. Text) & "', "' & text2. Text & "', "' & Date & "', "' & Text10. Text & "', "' & a & "')")* 

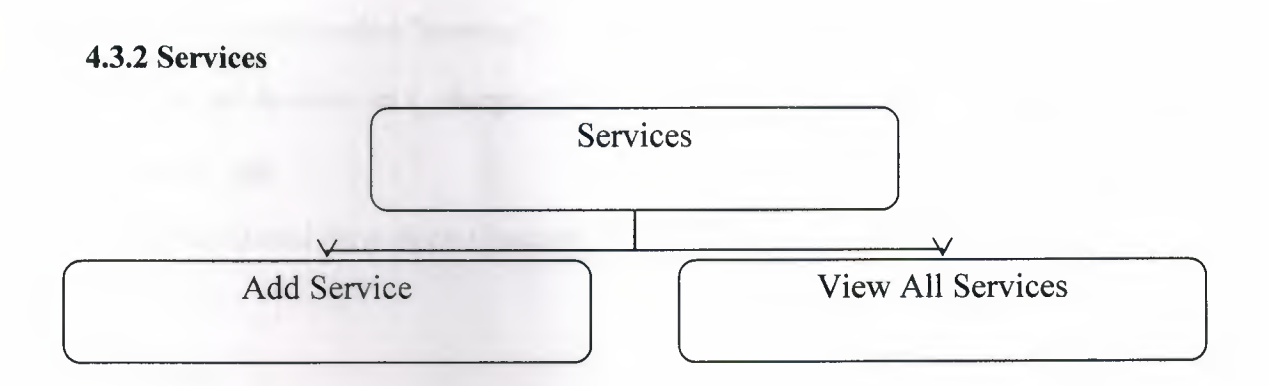

## **4.3.2.1 Add Service**

This is add services window where the user can add, edit, delete, search, navigate the tables in database and view all the available services.

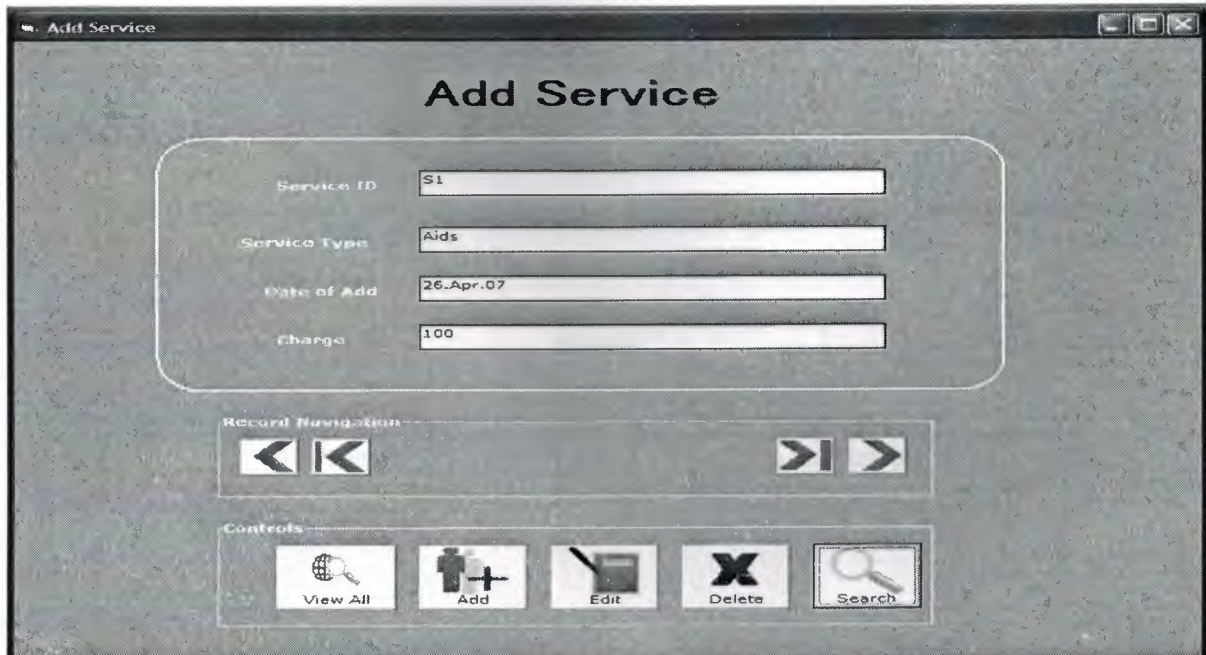

**Figure 4.4: Add service form** 

This is the code for editing an existing Service

*Private Sub Edit\_ Service\_ Clicks) Set db= OpenDatabase(App.Path & "\hospital.mdb'') MsgBox "Do You Want To Edit This Record?", vbExclamation + vbYesNo, "Edit?" If vb Yes Then*  Set tb2 = db. OpenRecordset("services") *u\_sql* = *"update services set s\_charge="' & text3.Text & "'where s\_id="' & textl.Text & ""' db.Execute (u \_sq!) MsgBox "The Record Have Been Updated", vblnformation* + *vbOKOnly, "Update" Endlf JfvbNo Then Exit Sub Endlf tb2.close db.close End Sub* 

# **4.4 Patients**

This menu contains out patients and in patients and each one have sub menus that lead to another window.

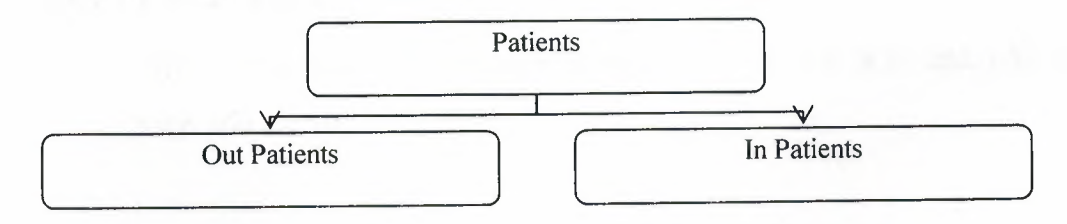

# **4.4.1 Out Patients**

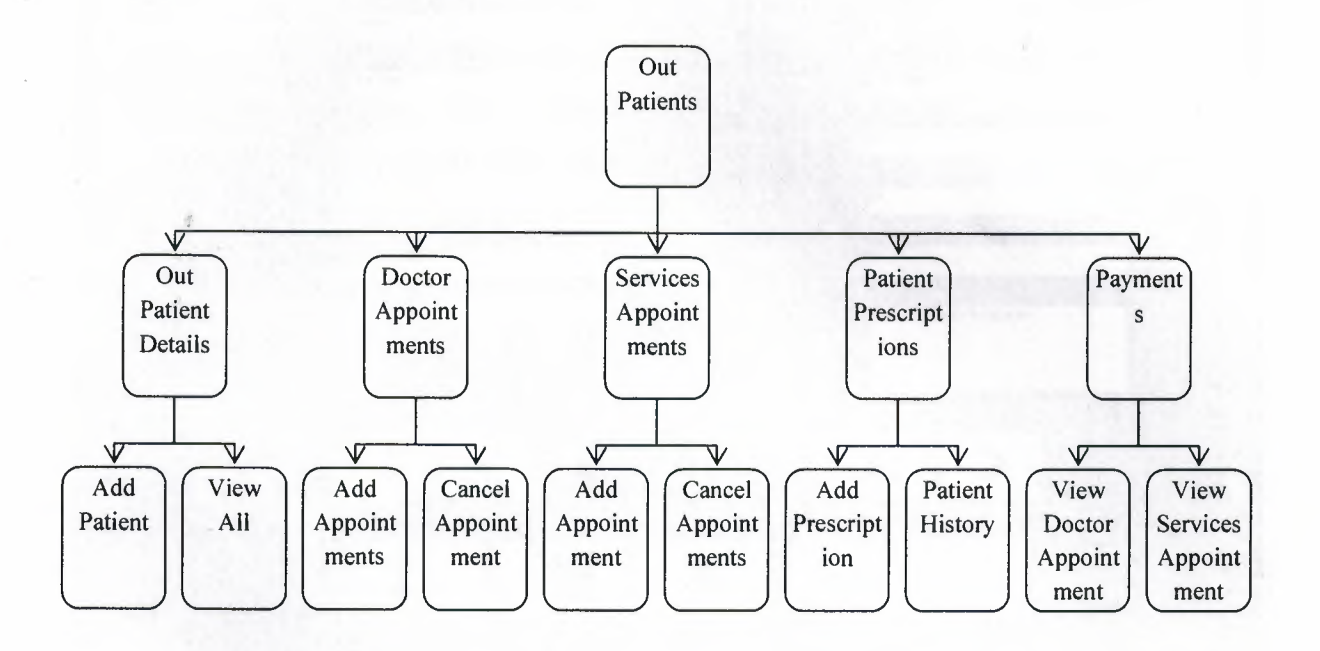

# **4.4.1.lOut Patient Details**

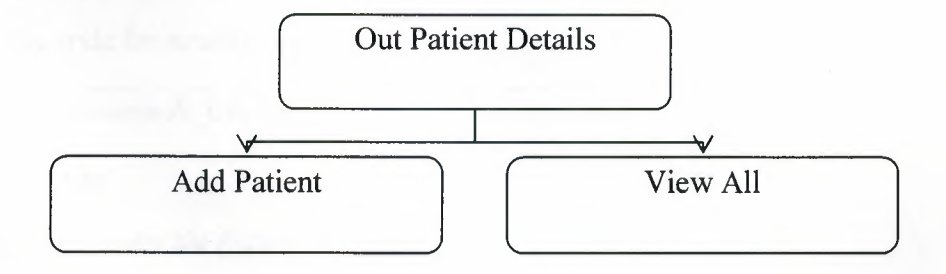

# **4.4.1.1.1 Add Patient**

This form connects to the main database and its task is to add, edit, delete, view and search.

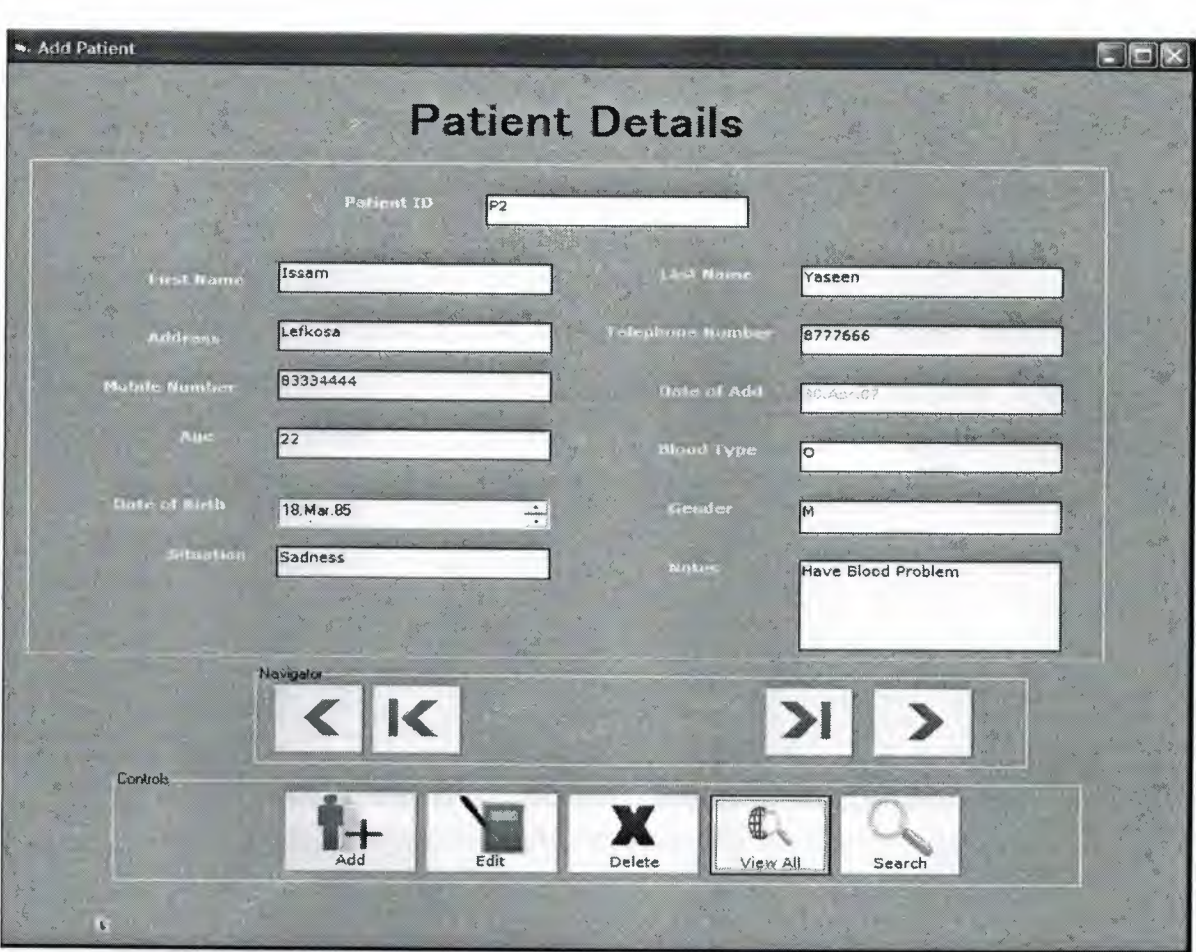

**Figure 4.5: Patient details form** 

This is the code for search a patient

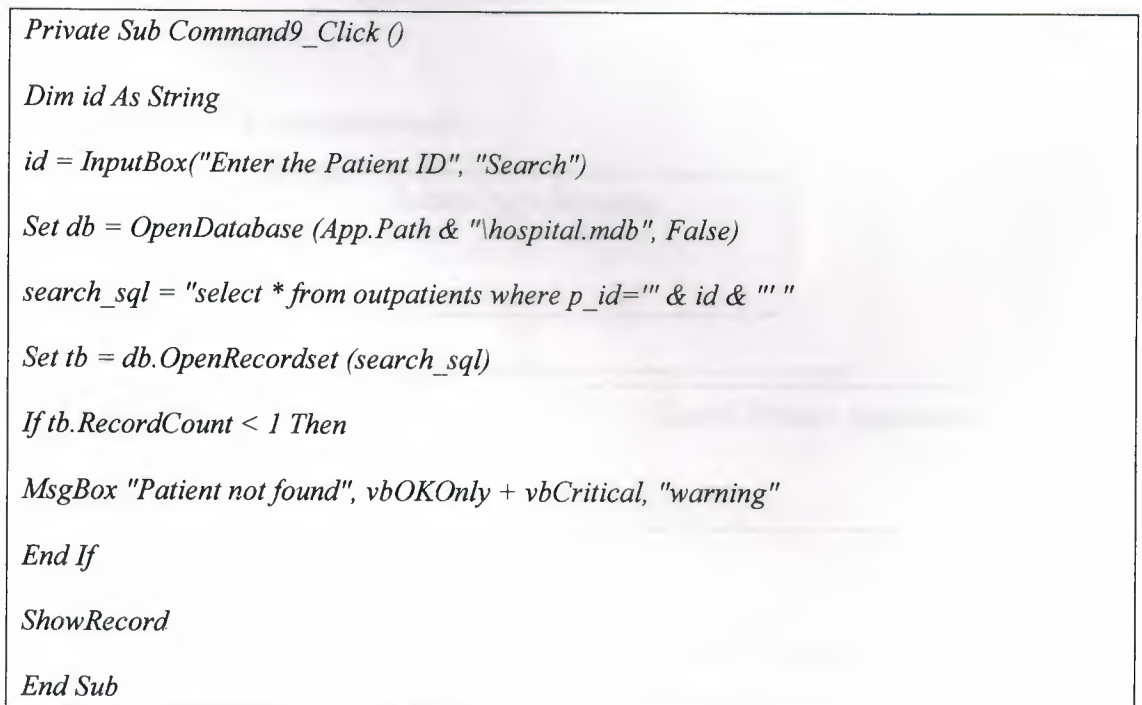

# **4.4.1.1.2 Display Patients**

This form also connects to the database and allow to user to view all the registered patients.

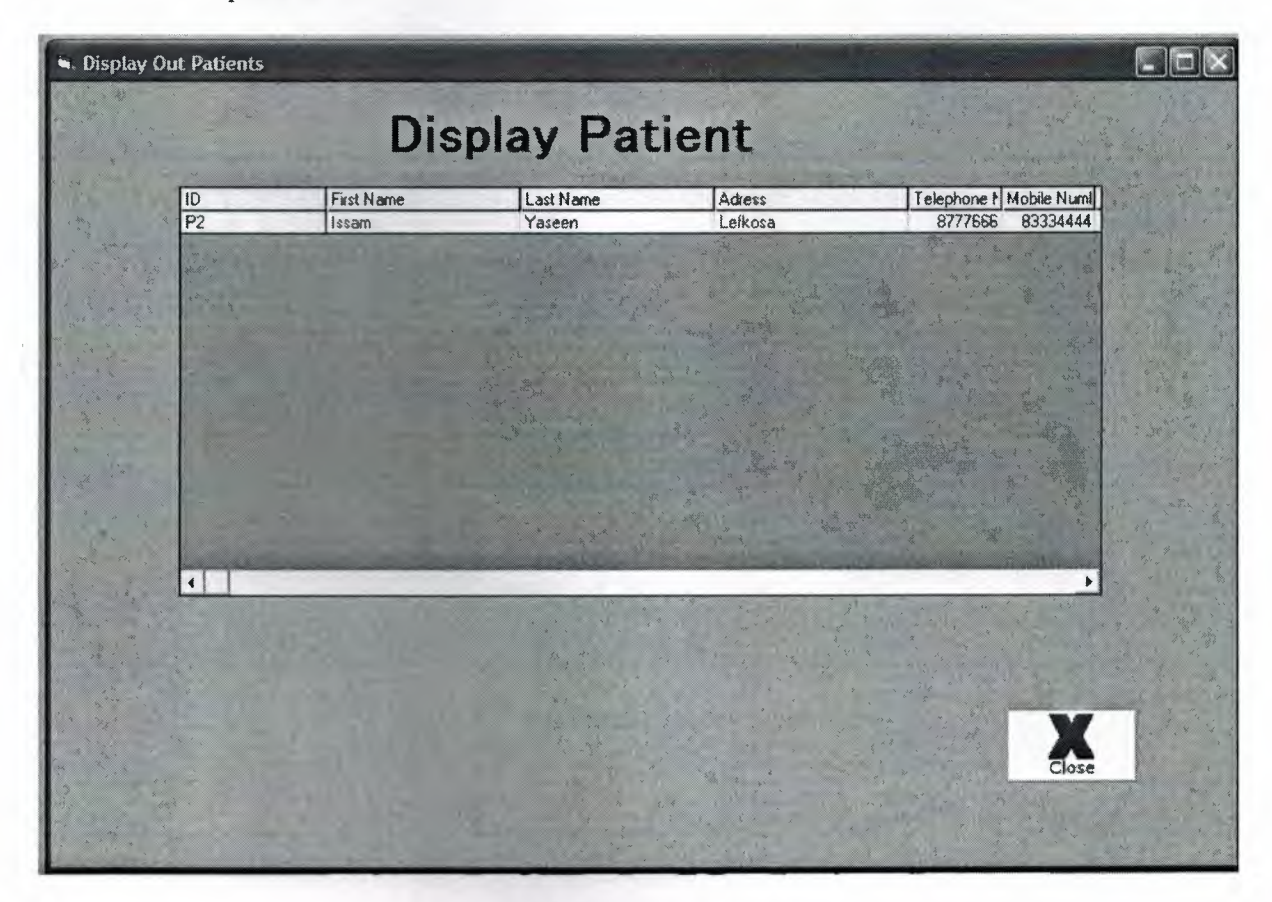

**Figure 4.6: Display patients form** 

# **4.4.1.2 Doctor Appointments**

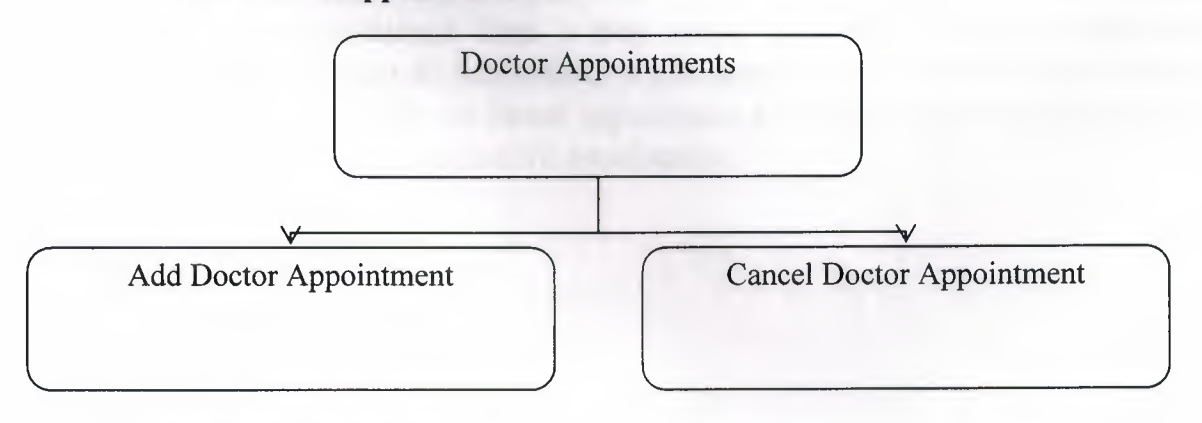

# **4.4.1.2.1 Add Doctor Appointment**

'ii,

This form is to save a doctor appointment; the user can choose which doctor to save the appointment for.

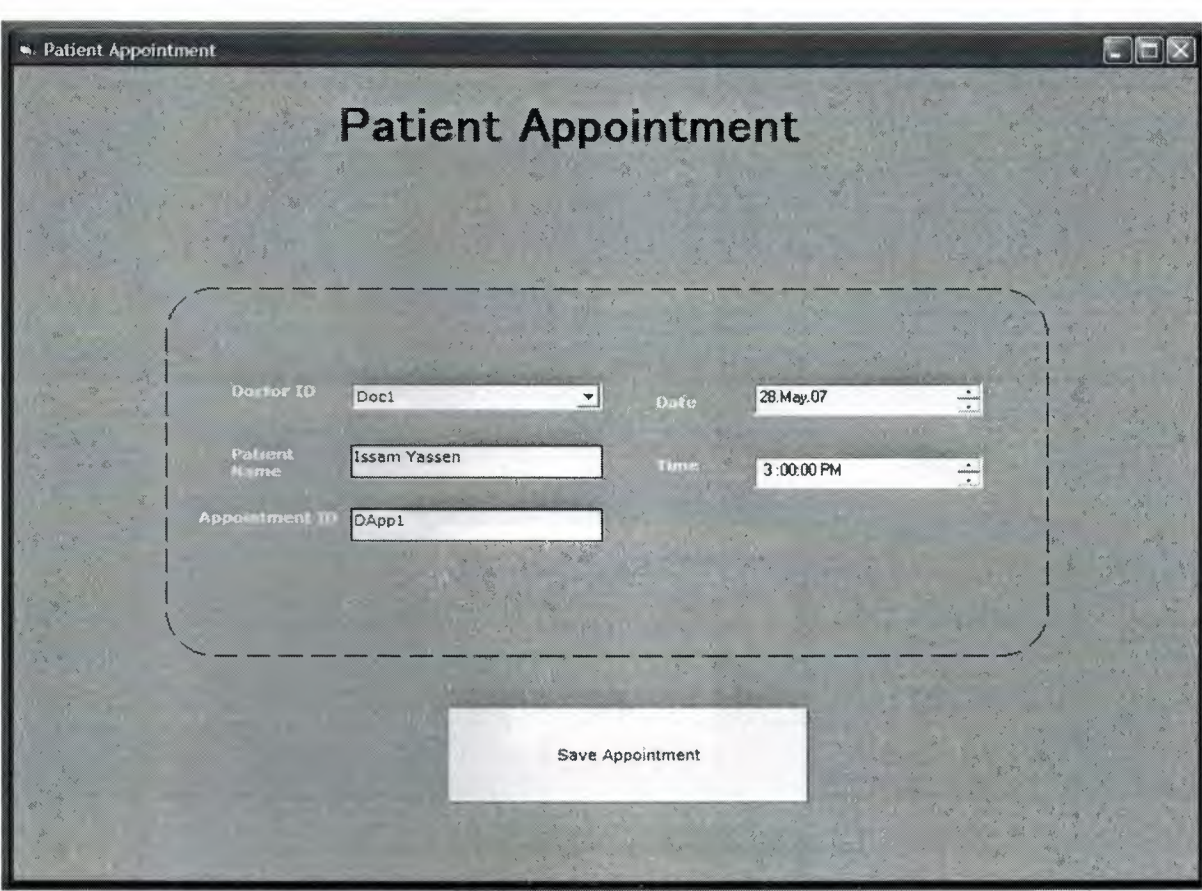

**Figure 4.7: Save doctor appointment form** 

# **4.4.1.2.2 Cancel Doctor Appointment**

This form's task is to cancel an existing appointment the user can choose the appointment from a drop down list, when the user choose the appointment all data related to that appointment will be displayed. When the user clicks on cancel appointment a message appears ask the user if he/she want to cancel the appointment.

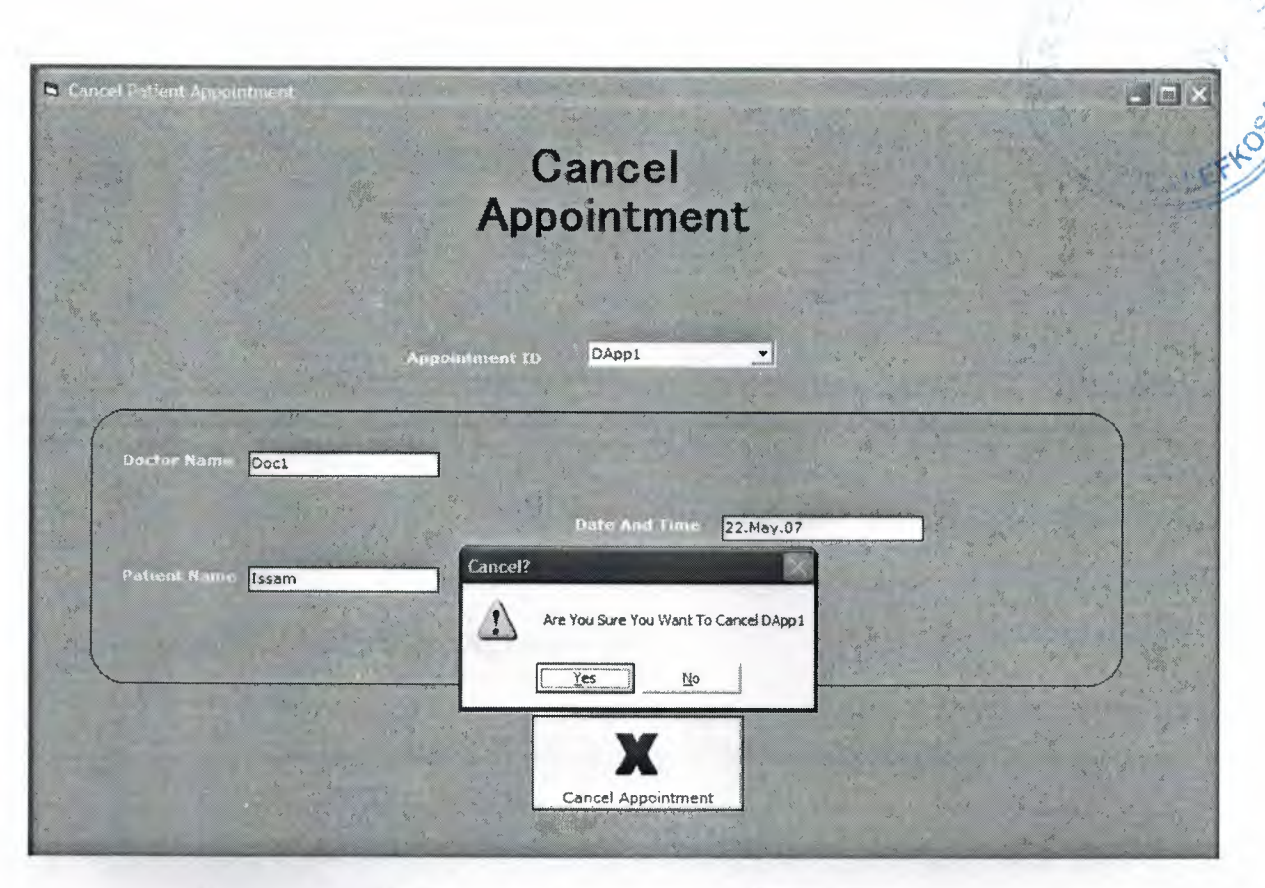

**figure 4.8: Cancel doctor appointment form** 

This is the code for canceling an existing appointment

*Private Sub Cancel\_ Click O a* = *MsgBox ("Are You Sure You Want To Cancel" & Combo2. Text, vbYesNo* + *vblixclamation. "Cancel?'') If a= vb Yes Then db.Execute ("Delete from dappointments where a number=" & Combo2.Text & "''') End If If a* = *vbNo Then MsgBox "Continue " End If clear] End Sub* 

# **4.4.1.3 Service Appointments**

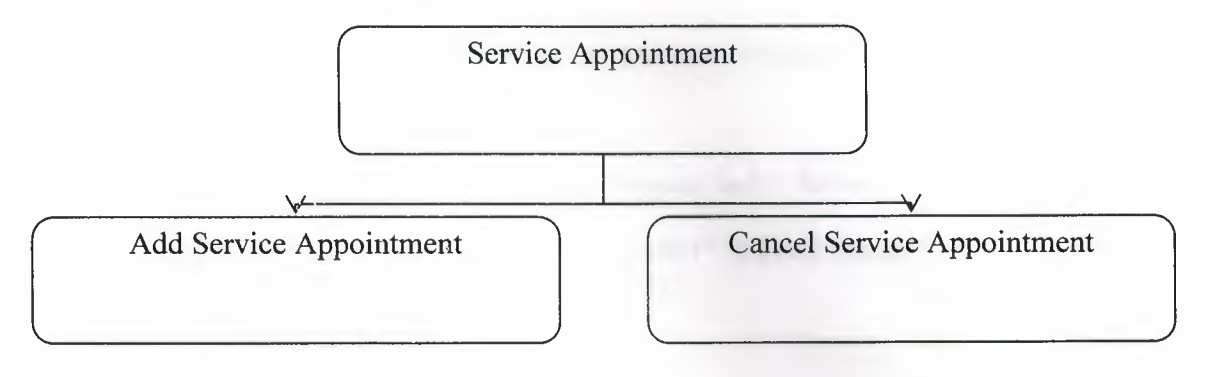

# **4.4.1.3.1 Add Service Appointment**

This form is designed to add an appointment for a chosen service; the user can select one of the available services, and determine the time and date for the given patient.

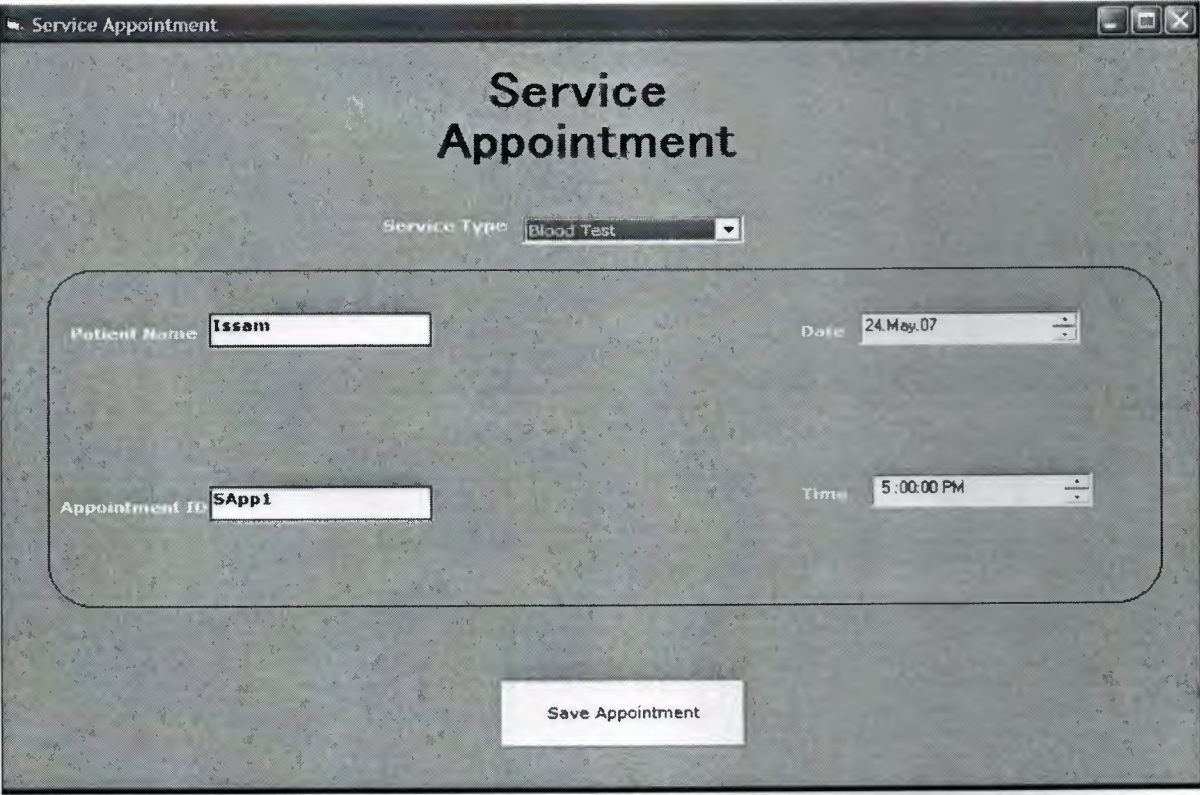

#### **Figure 4. 9: Service appointment form**

This is code for saving an appointment

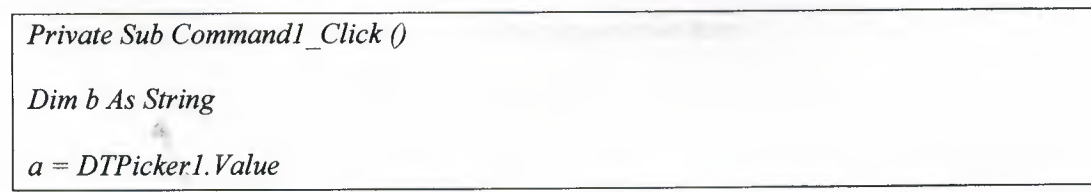

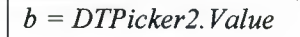

*lf Text1.Text* = "" *Then* 

*MsgBox "Please Fill All The Form", vbOKOnly* + *vbQuestion, "Warning"* 

*End If* 

*Set db* = *OpenDatabase (App.Path & "\hospital.mdb", False)* 

*db.Execute ("insert into sappointments values ('" & Text]. Text & "*1, <sup>111</sup>*& Text 3. Text &* 111, 111 *& a &* 111, 111 *& b &* 111, 111 *& Combo2. Text & 111) ")* 

*clear]* 

*End Sub* 

#### **4.4.1.3.2 Cancel Service Appointment**

The can cancel an existing service appointment, the user can choose an appointment and click on cancel appointment button, a message will show up asking the user to cancel an appointment or not.

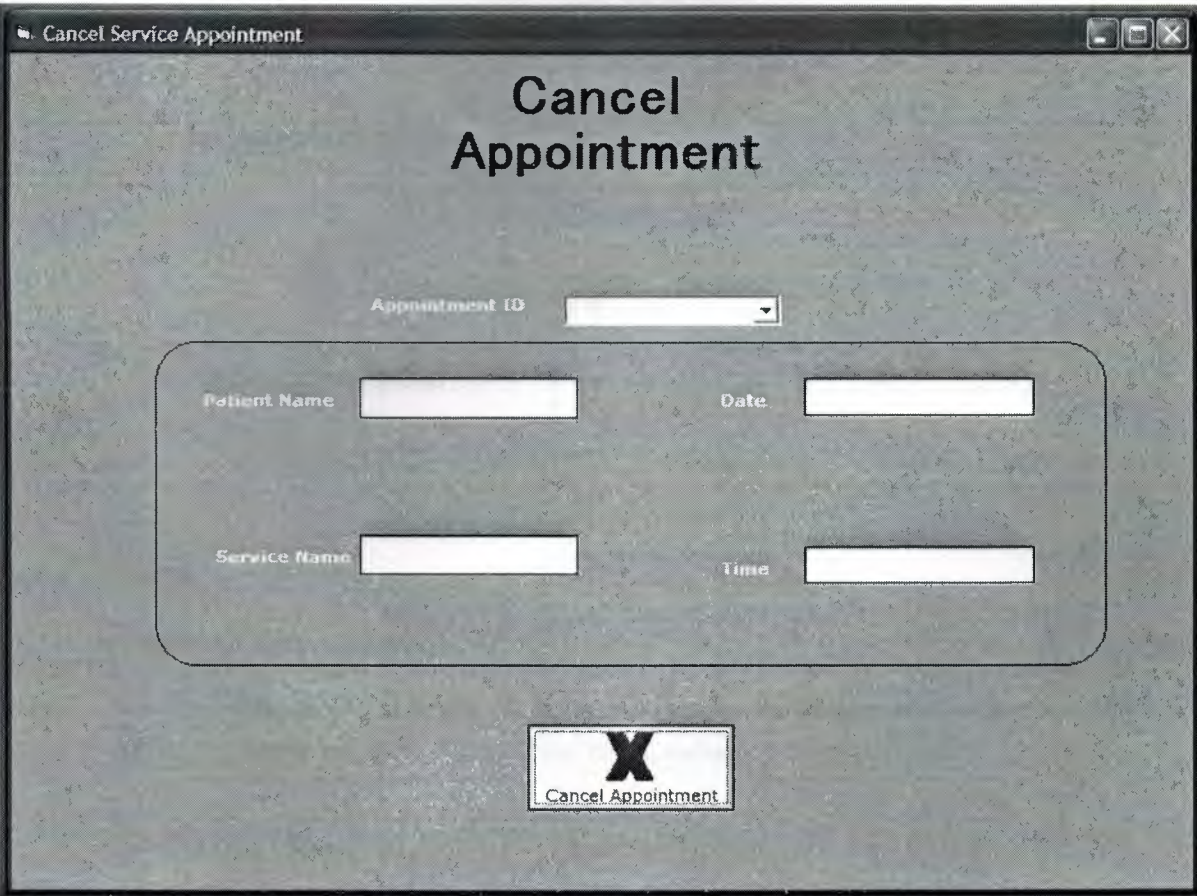

**Figure 4.1 O: Cancel service appointment form** 

The code for choose an appointment from combo box

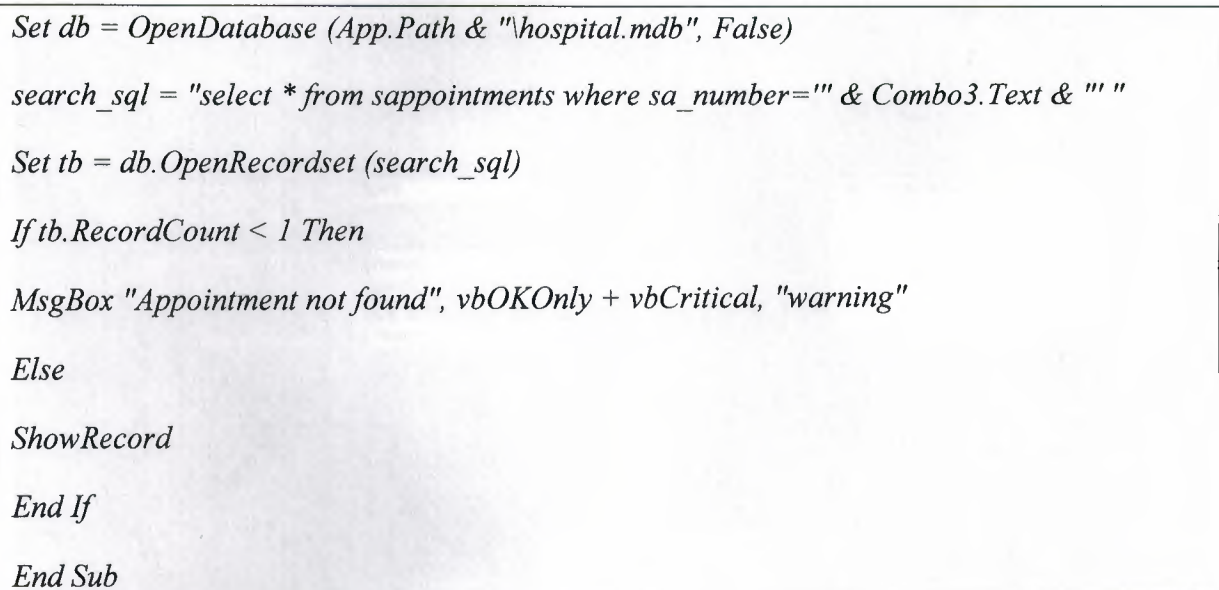

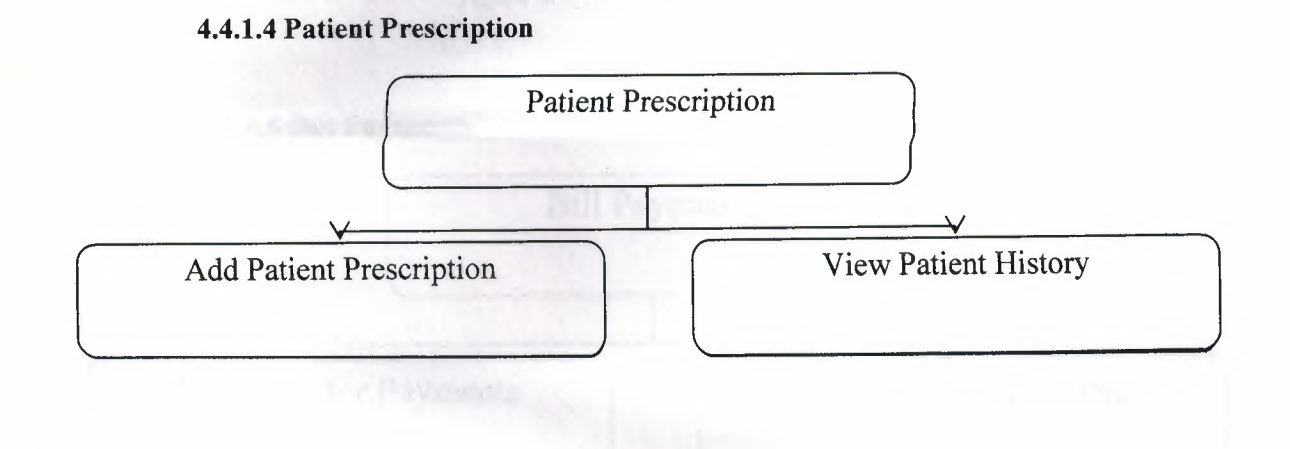

# **4.4.1.4.1 Add Prescription**

This form's task is to let the doctor to store a prescription in the database, the doctor can choose the patient name, and write the prescription.

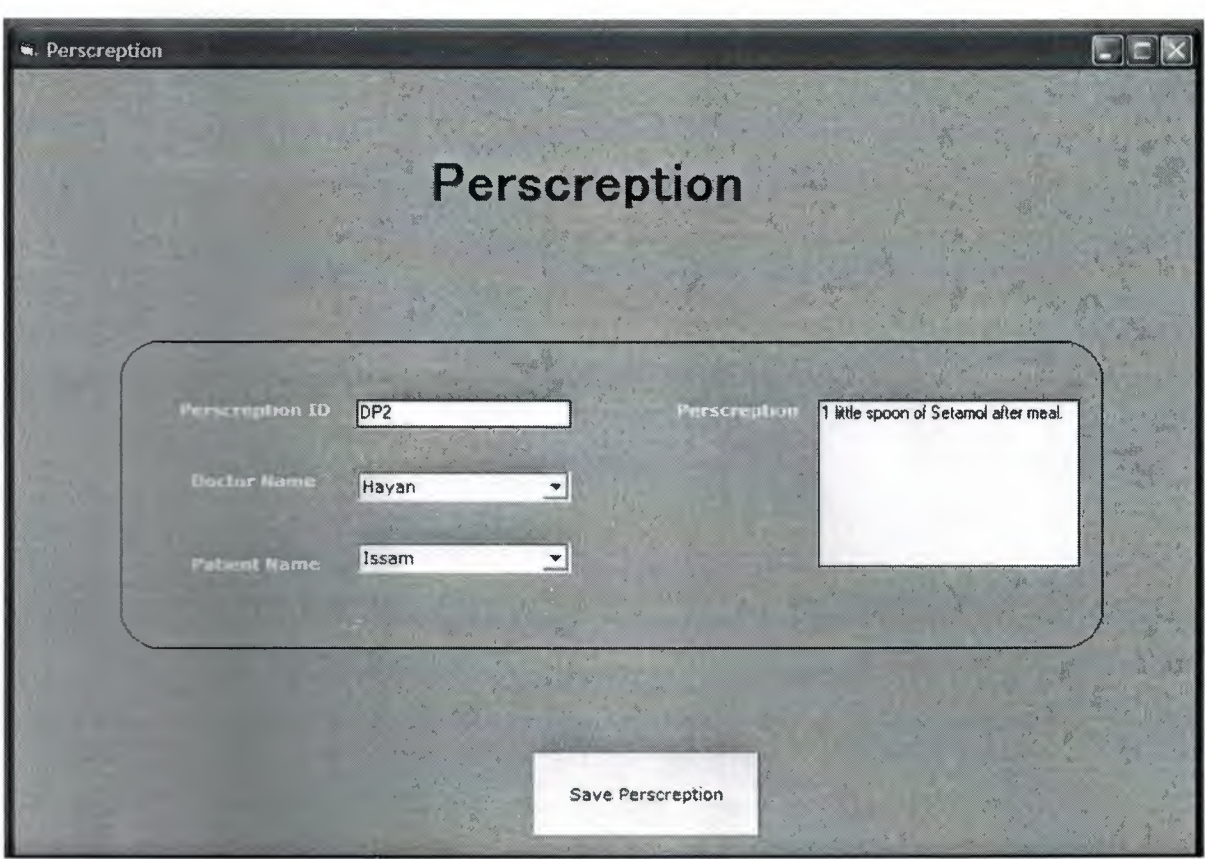

**Figure 4.11: Add prescription form** 

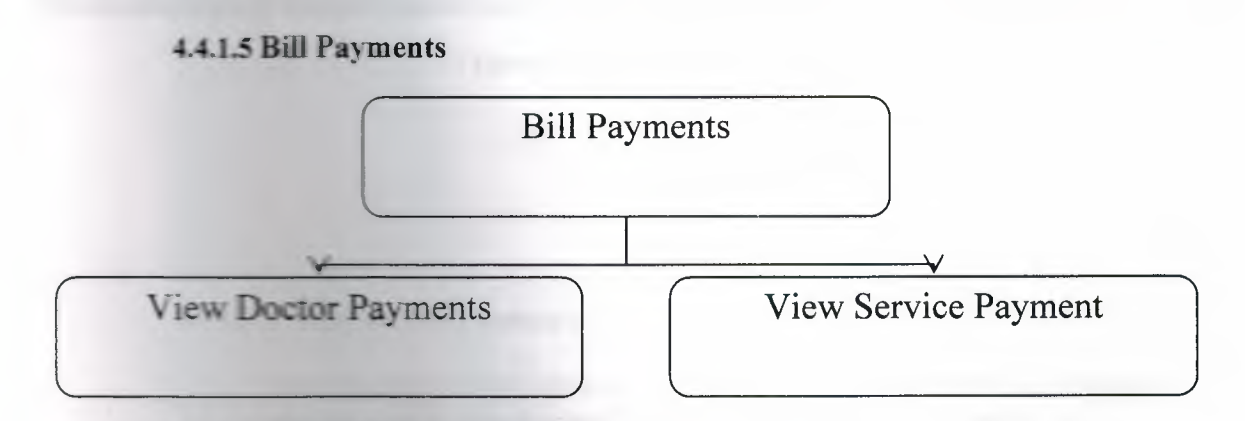

# **4.4.1.5.1 View Doctor Payments**

This is a very important form that allows the user to calculate the bill and establish a bill for the out patient.

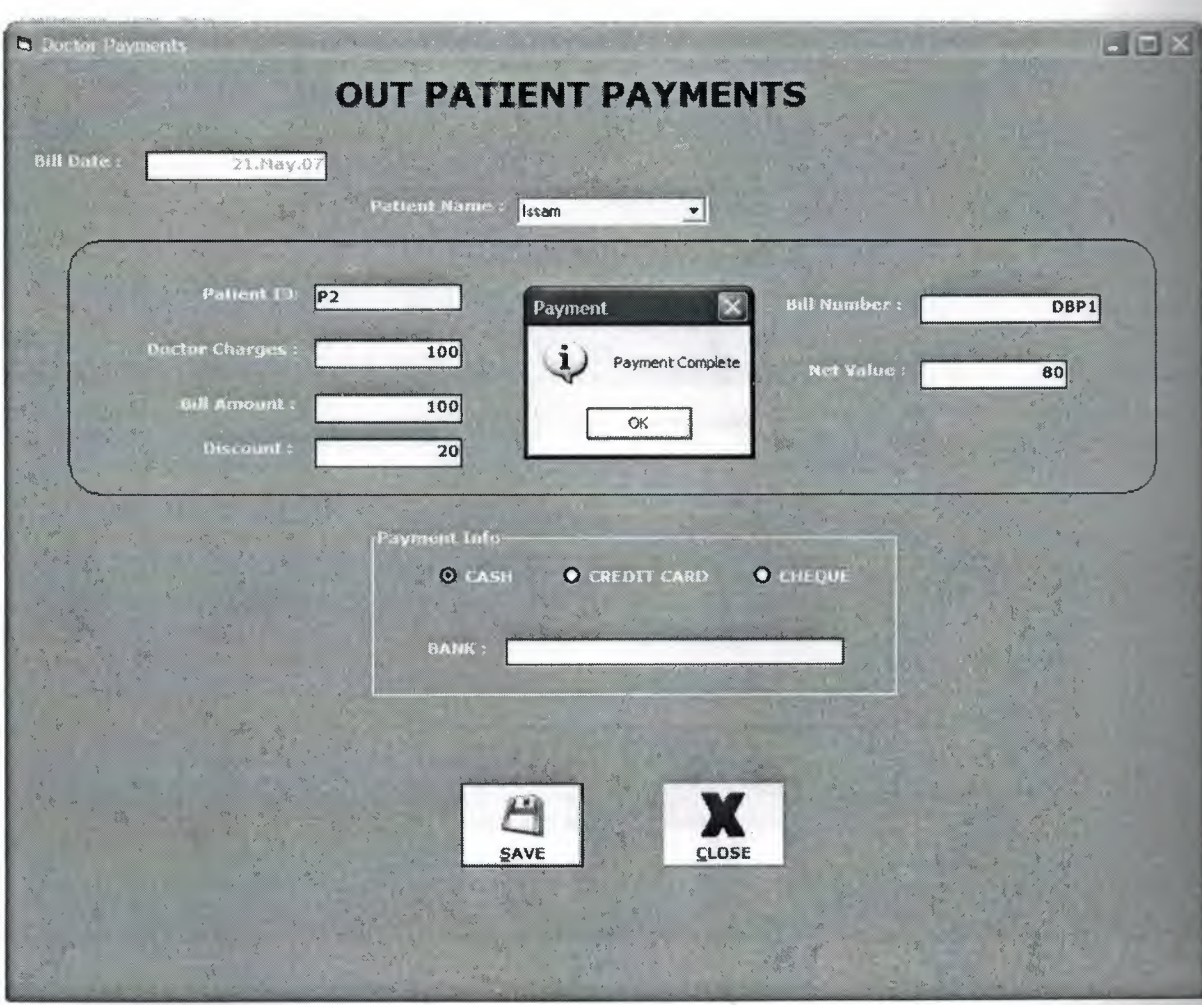

**Figure 4.12: Payments form** 

# **4.4.1.5 .2 View Service Payments**

Also this one is a very important that allows the user to generate bill for the services that used by a specific patient and how much this service cost.

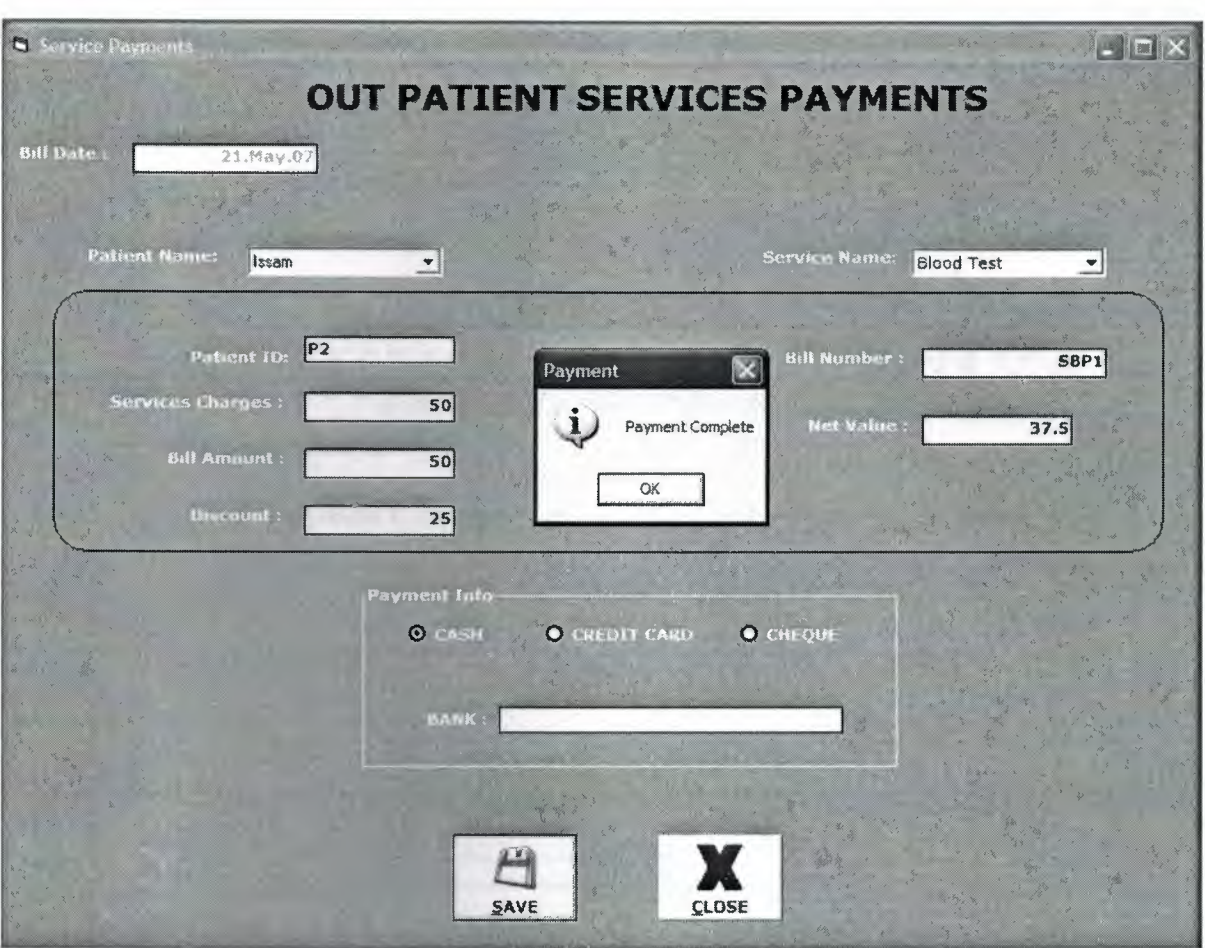

#### **Figure 4.13: Service payments form**

The code for completing a payment

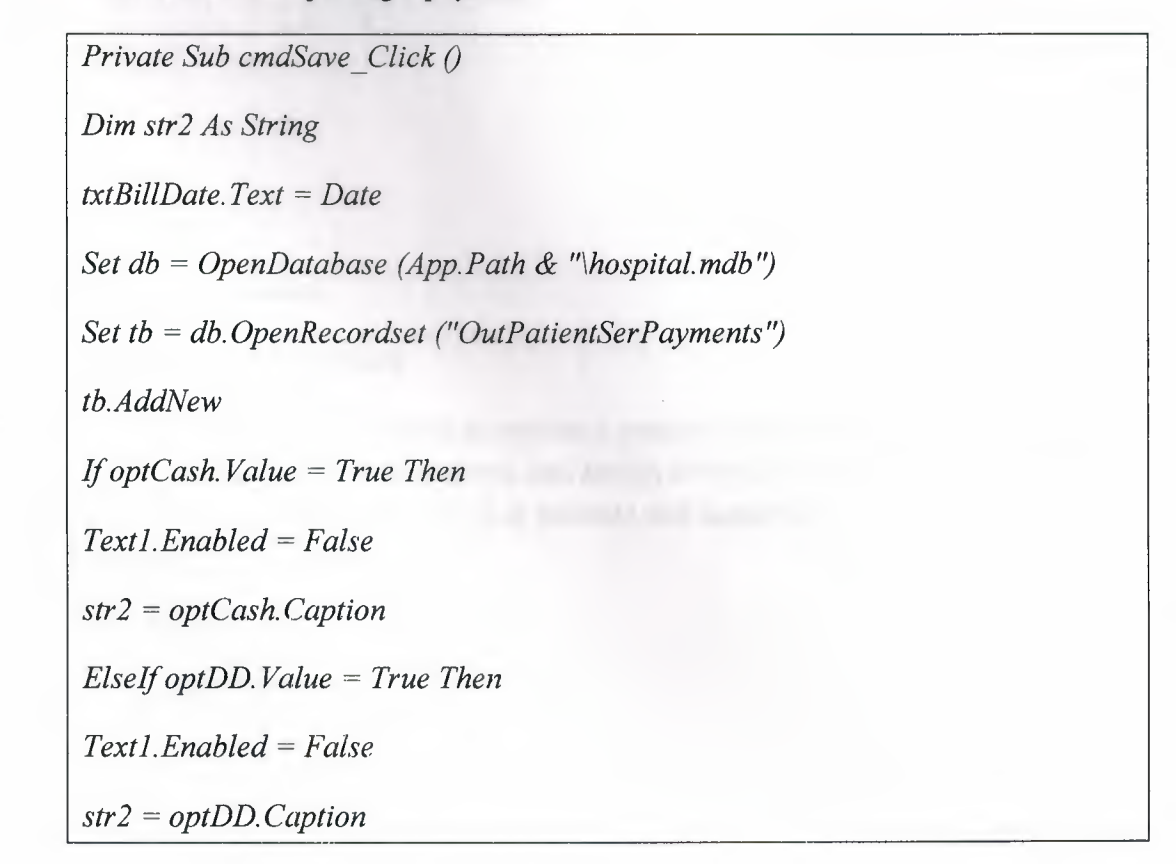

*Elself optCheque. Value* = *True Then* 

*Textl.Enabled* = *True* 

*str 2* = *optCheque. Caption* 

*End If* 

*db.Execute ("insert into OutPatientSerPayments values ("' & text2. Text & '",* 111 *& Combol.Text&* '",'"& *Val (txtSer\_Amount.Text) & "',"'&str2 &* '","'& *Text]. Text & "', '" & txtBillNo. Text & "', "' & txtBillDate. Text & "', "' & txtNetValue.Text & "')'')* 

*MsgBox "Payment Complete", vbOKOnly* + *vblnformation, "Payment"* 

# **4.4.2 In Patients**

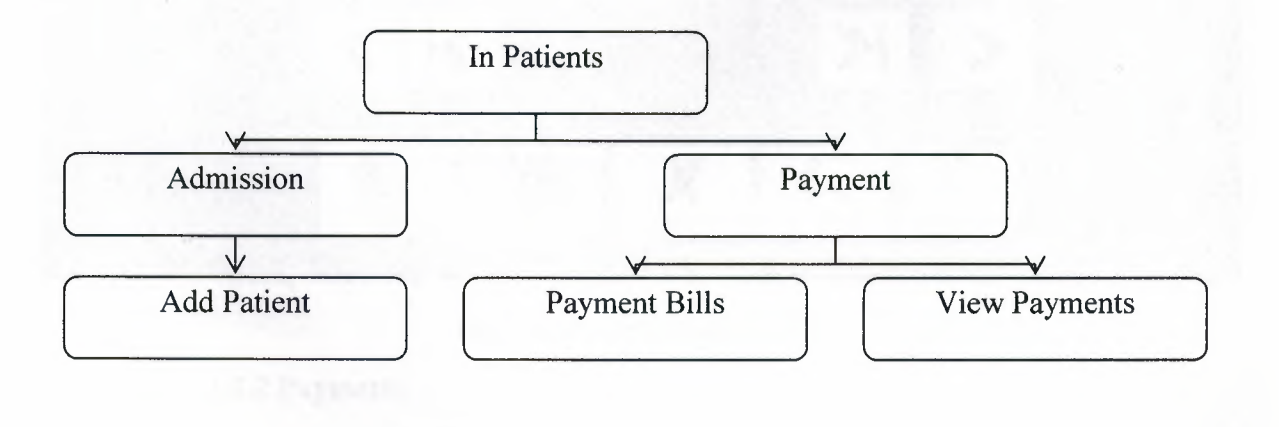

# **4.4.2.1 Admission**

# **4.4.2.1.1 Add In Patient**

This form is designed to register a patient that wants to stay in the hospital for an operational purpose, and assign a room for him/her. The form can add, edit, delete, view all in patients and search for a particular one.

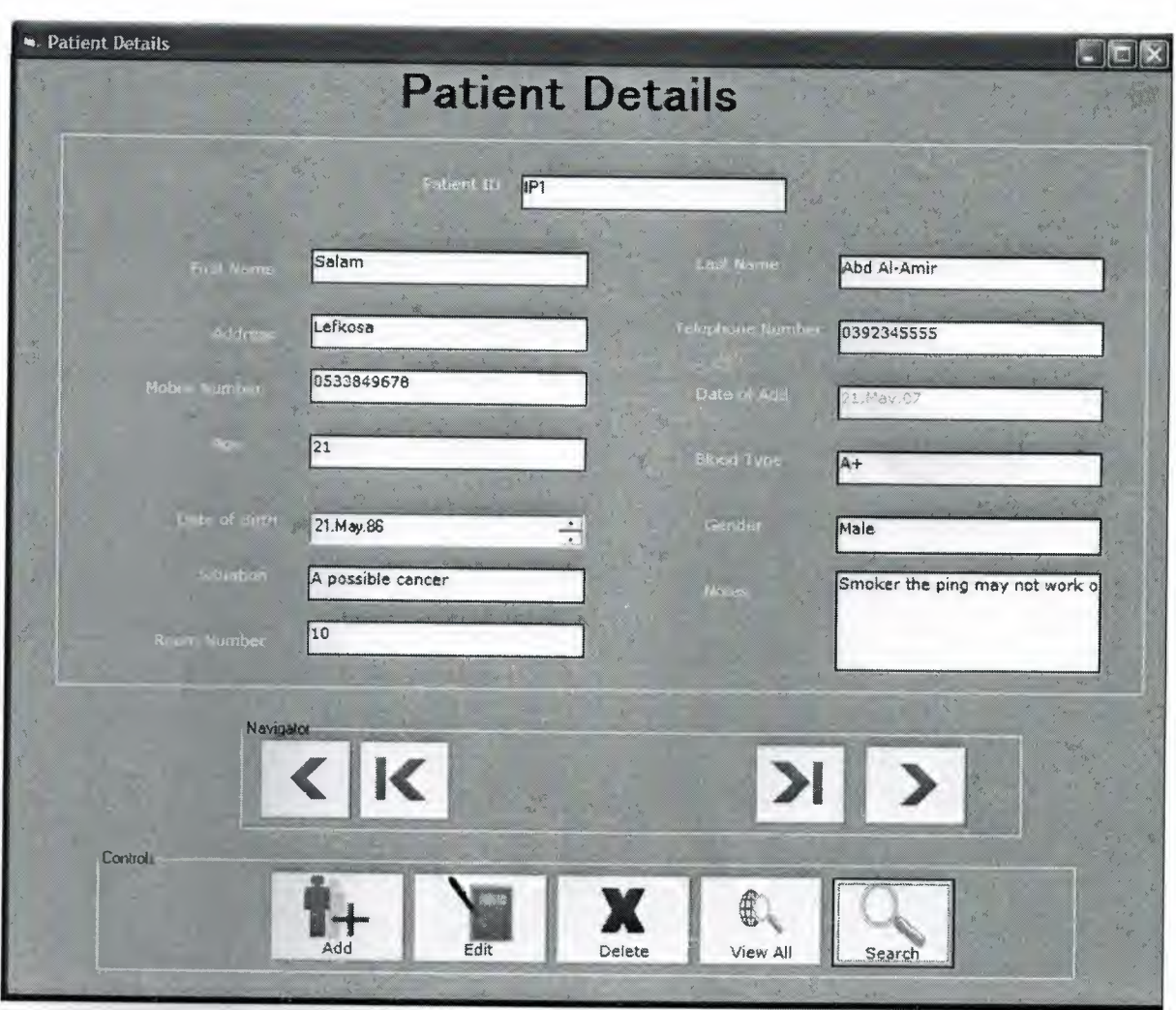

**Figure 4.14: Add in patient form** 

**4.2.2.2 Payments** 

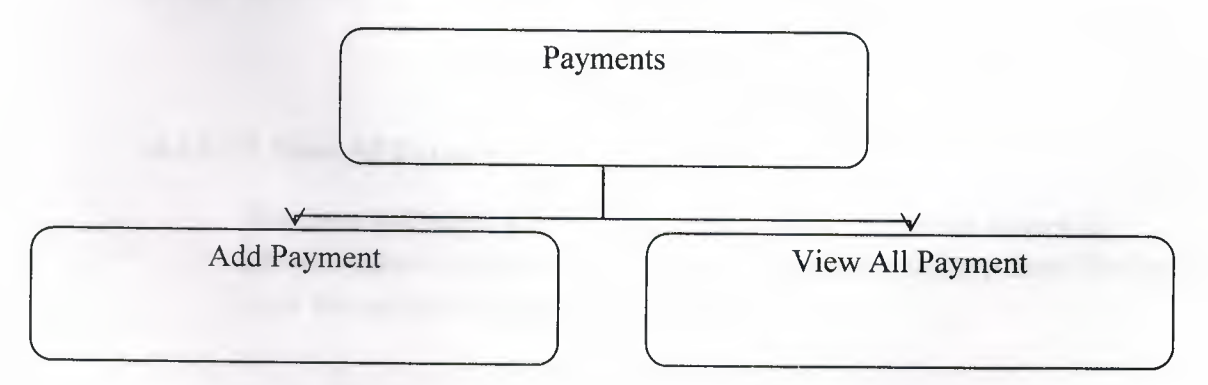

# **4.2.2.2.1 Add Payment**

The form allows the user to generate a bill for in patient, the user can choose the desired in patient and calculate how much the patient should pay to the hospital.

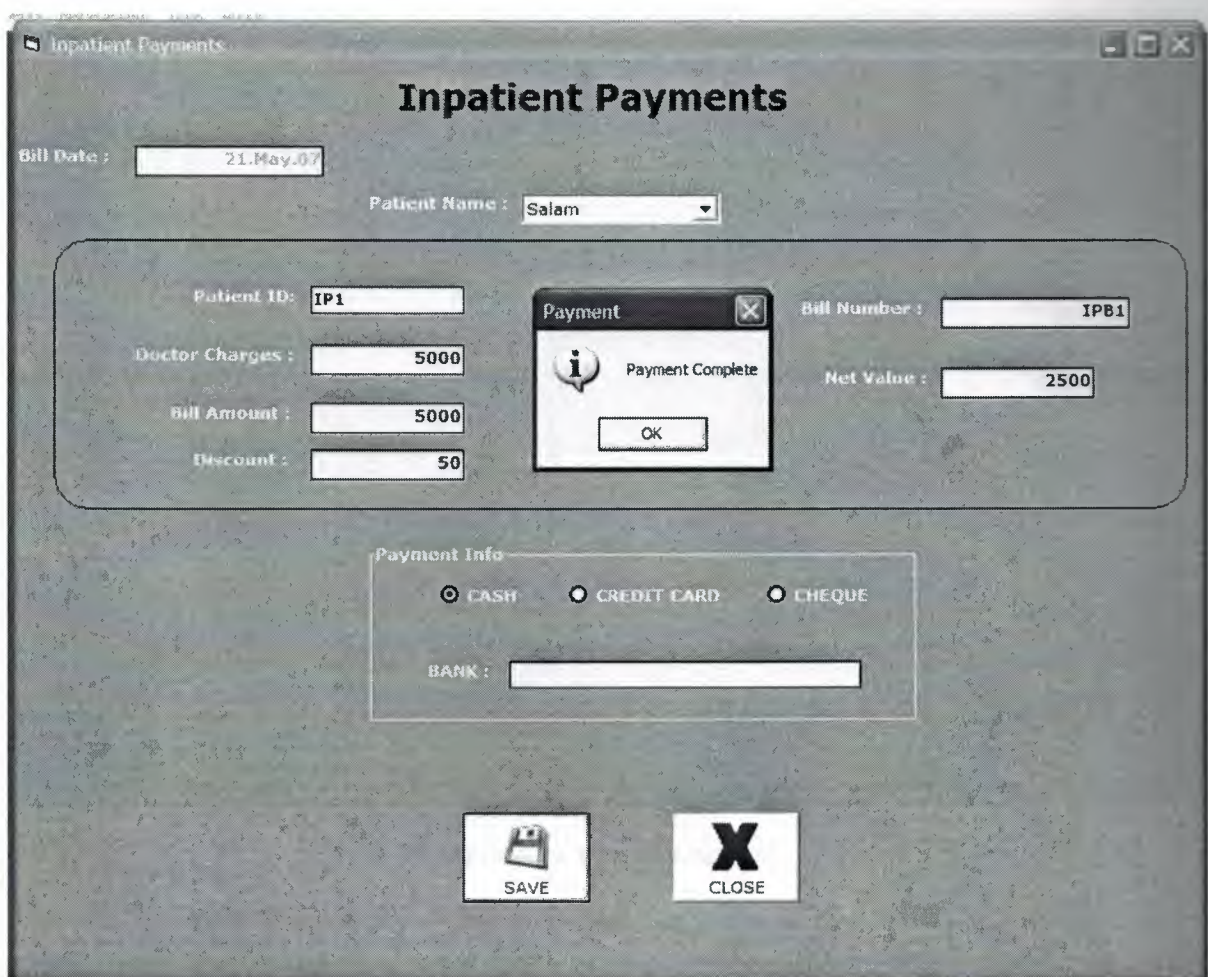

**Figure 4.15: inpatient payment form** 

# **4.2.2.2.2 View All Payments**

The form will allow the user to view all the payments that related to specific patient, the user can choose the patient from a drop down list and view the payments related to that patient.

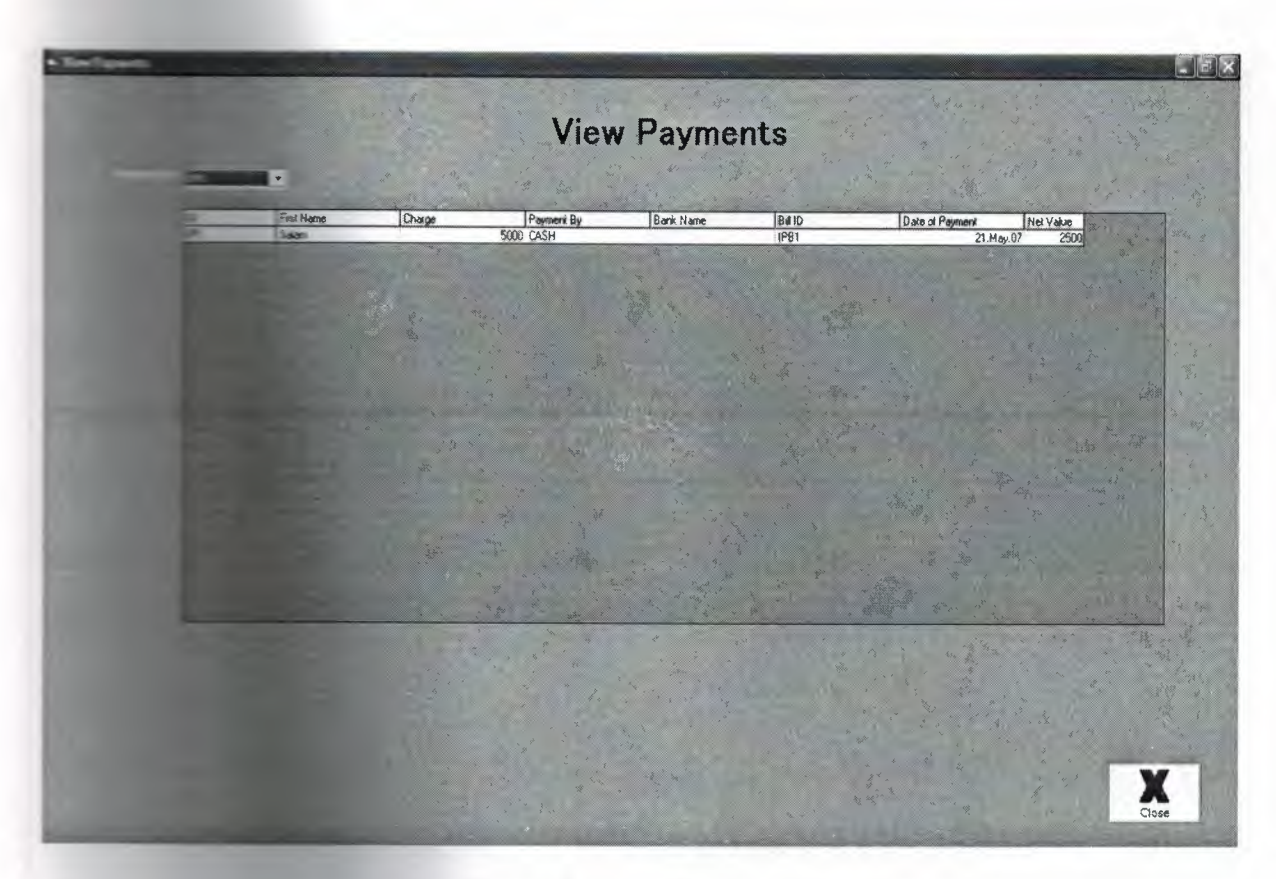

Figure 4.16: view all payment

The code for the state payments in MS FlexGrid

Private Sub Combol Click () Set  $\overline{ab}$  =  $\overline{a}$  =  $\overline{a}$ With MSF leaders  $c$ lear  $Rows =$  $Cols = B$  $Col = 0$  $Row = 0$  $Text = T$  $\emph{Col} = \mathbb{I}$  $Row = 0$  $Text = Text$  $Col = 2$  $Row = 0$ 

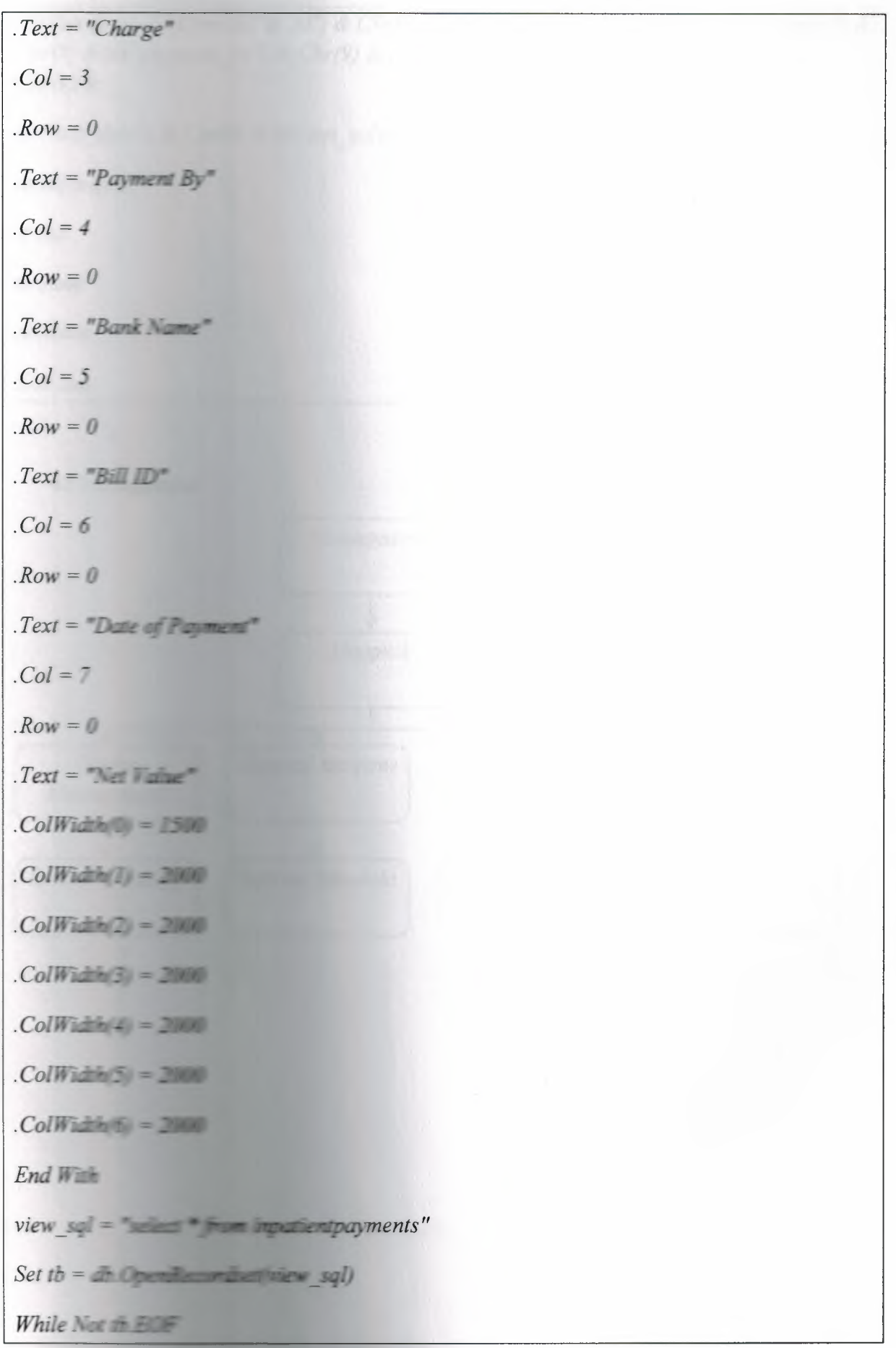

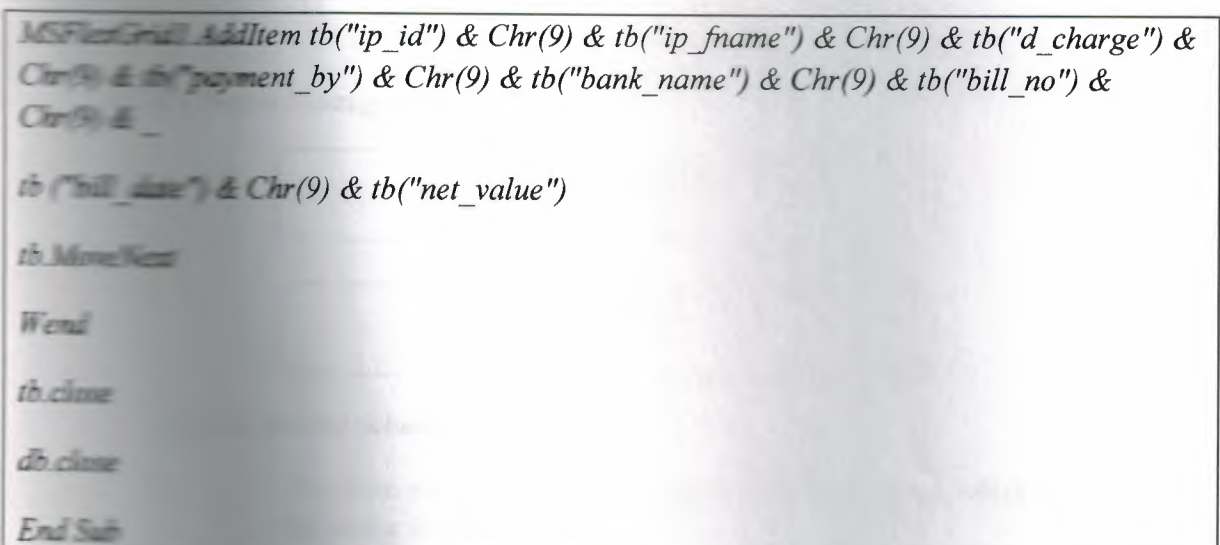

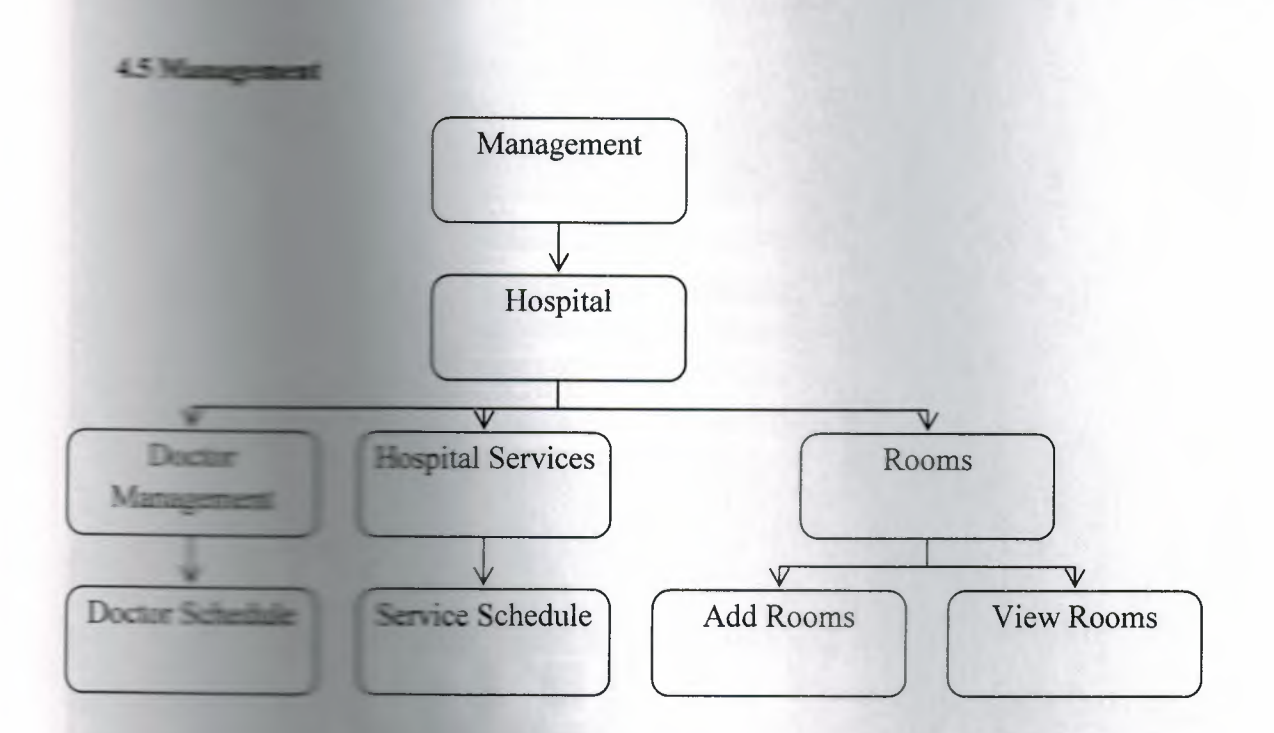

#### **4.5.1 Hospital**

## **4.5.1.1 Doctor Management**

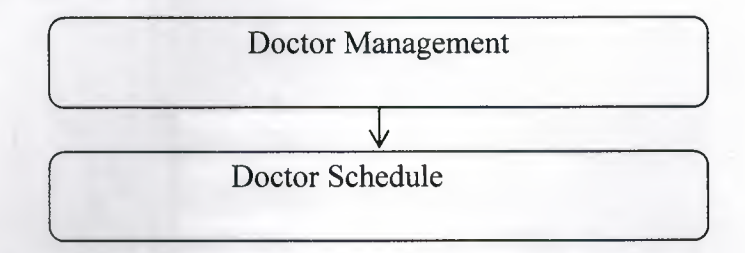

# **4.5.1.1.1 Doctor Schedule**

This form allows the user to set a schedule for the doctor, which days and time the doctor is available.

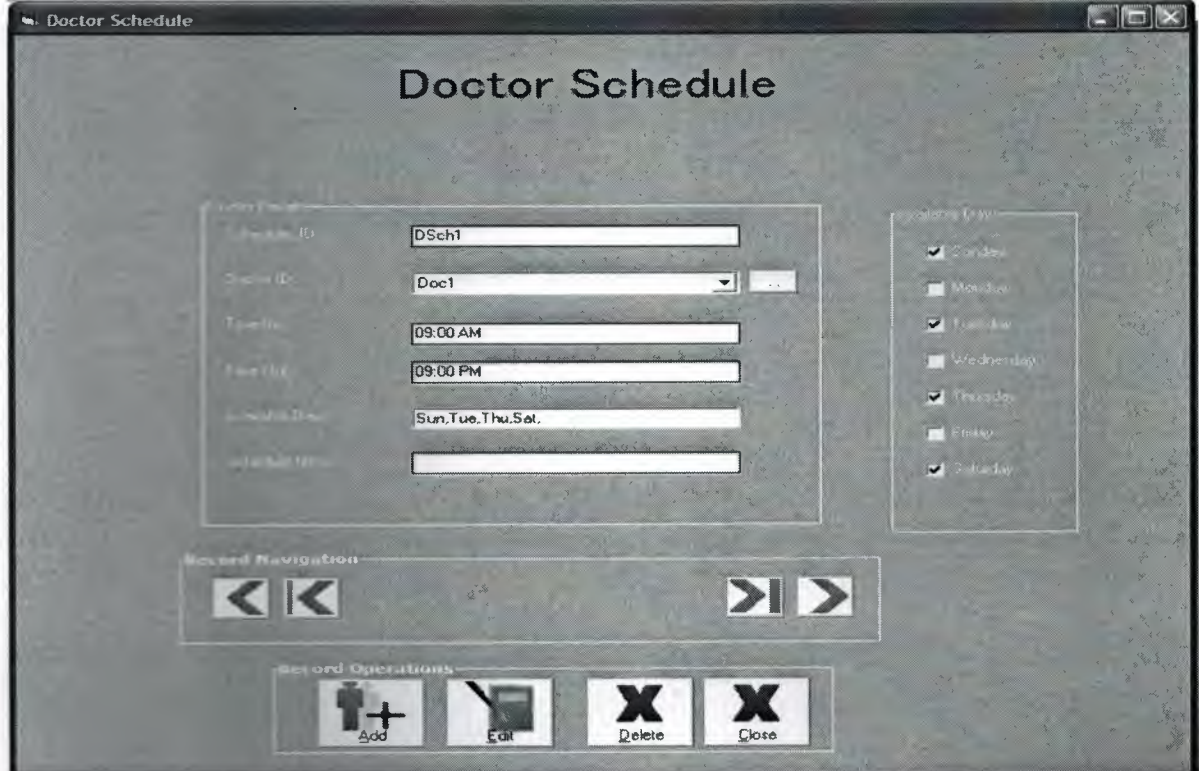

**Figure 4.17: Doctor Schedule form** 

# **4.5.1.2 Services Management**

#### **4.5.1.2.1** Services **Schedule**

This form allows the user to set a schedule for the services, which days and time the services is available.

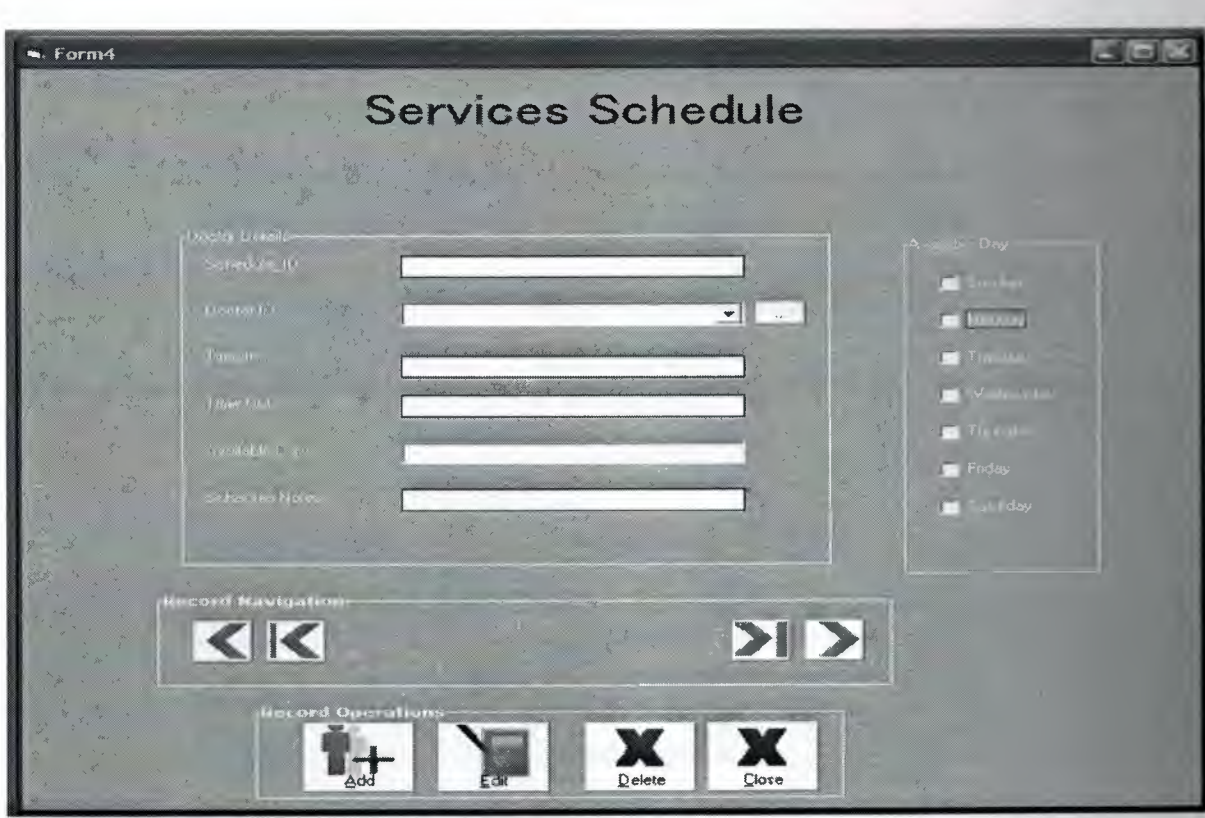

Figure 4.18: service schedule form

# 4.5.1.3Rooms

# 4.5.1.3.1 Add Room

The form allows the user to add new room, edit existing room and delete room.

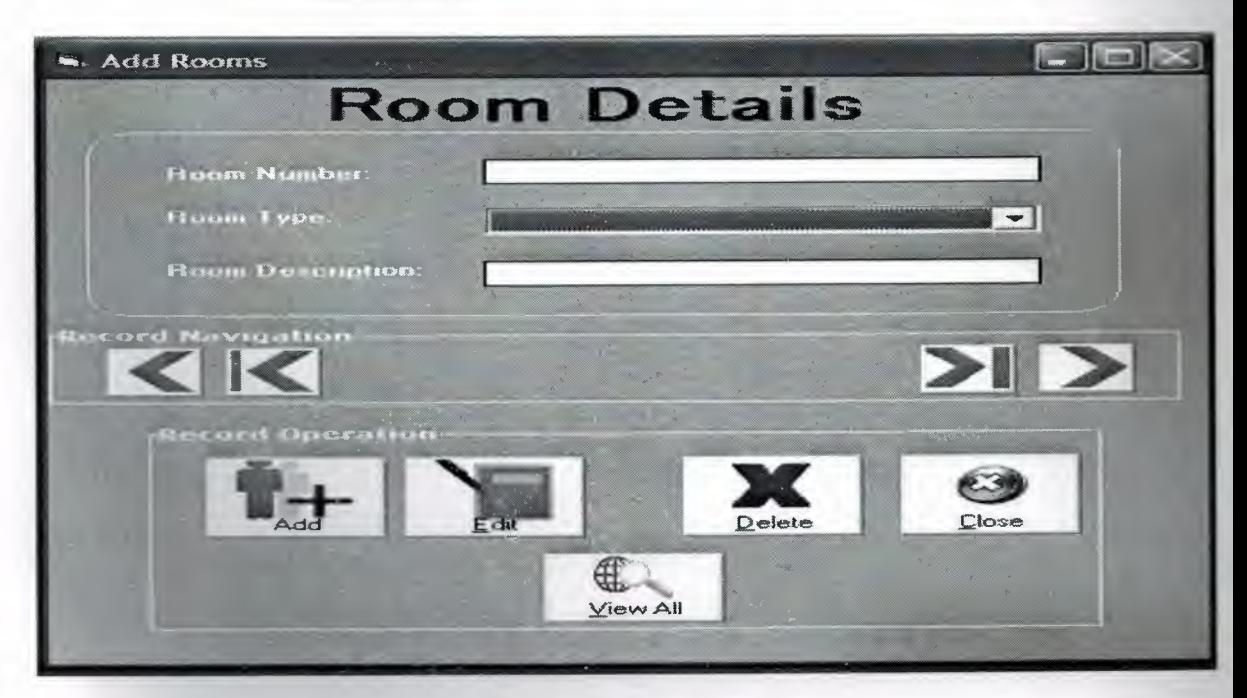

Figure 4.19: Add room form

# **4.5.2 Employee Management**

# **4.5.2.1 Add Employee**

This form allows the user to add new employee, edit existing employee, delete an employee, search for a particular employee and view all the employees.

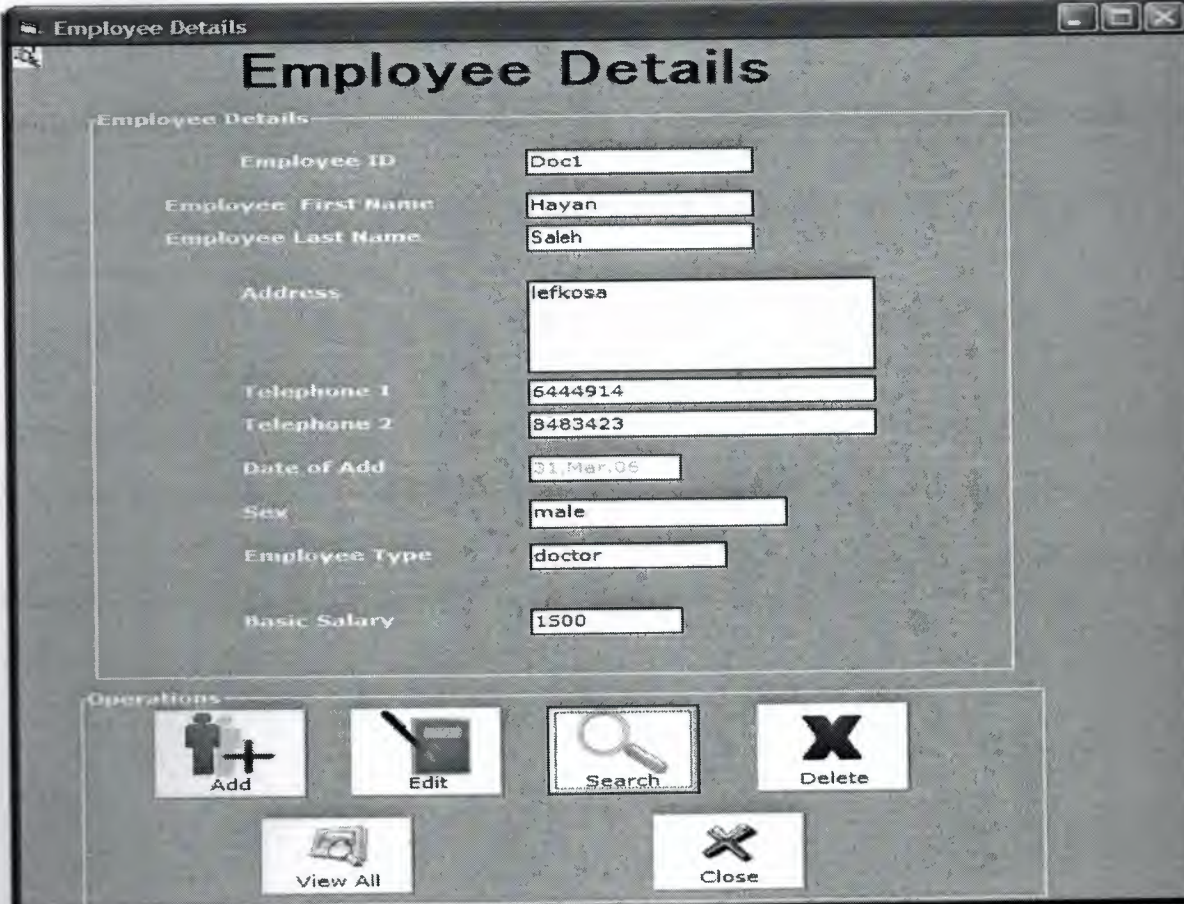

**Figure 4.20: Add employee form** 

# **CONCLUSION**

This software prepared using Microsoft Visual Basic 6.0 and Microsoft Access. Both of them are powerful software.

Visual Basic 6.0 is a flexable language. It has many tools to help programmer to create an applications.

Access is also a flexable program to a relational database and to connect tables between each other using a relationships.

Using a DAO in VB6 is very useful because it connects the application with the any **Elizabete program like Access and Oracle.** 

# **REFERENCES**

- [1]. http://www.startvb.com/vb.aspx
- [2]. Microsoft Developer Network for Microsoft Visual Studio 6.0
- [3]. Cary N.Prague and Michael R.Irwin (2002) Microsoft Access Bible
- [4]. James Hoffman (1999) Introduction to SQL
- -]. http://en.wikipedia.org/wiki/Open \_Database\_ Connectivity